# 4190 Information Management System (IMS)

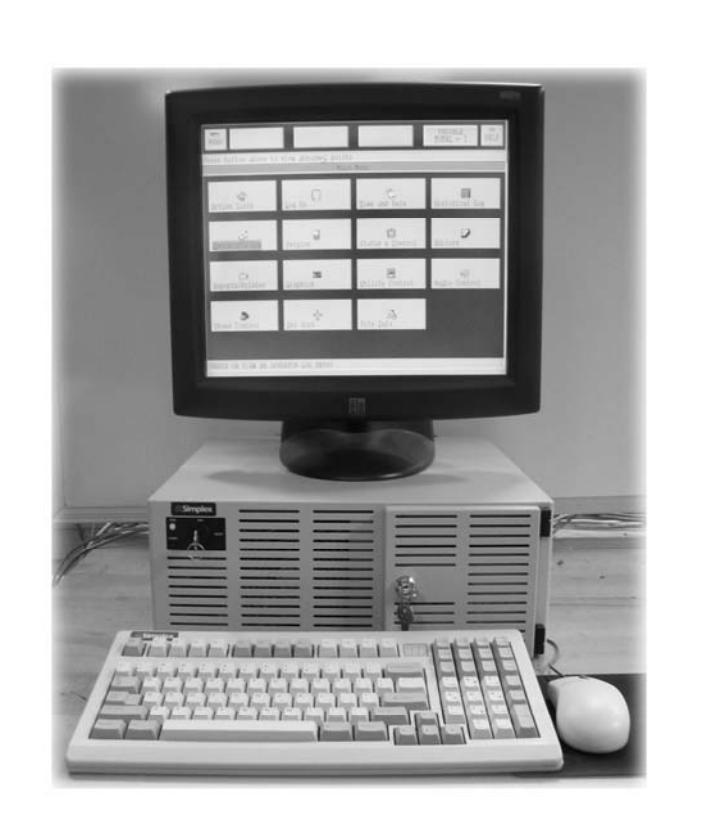

Installation & Checkout Instructions

579-409 Rev. Q

# **S.Simplex**

# **Copyright and Trademarks**

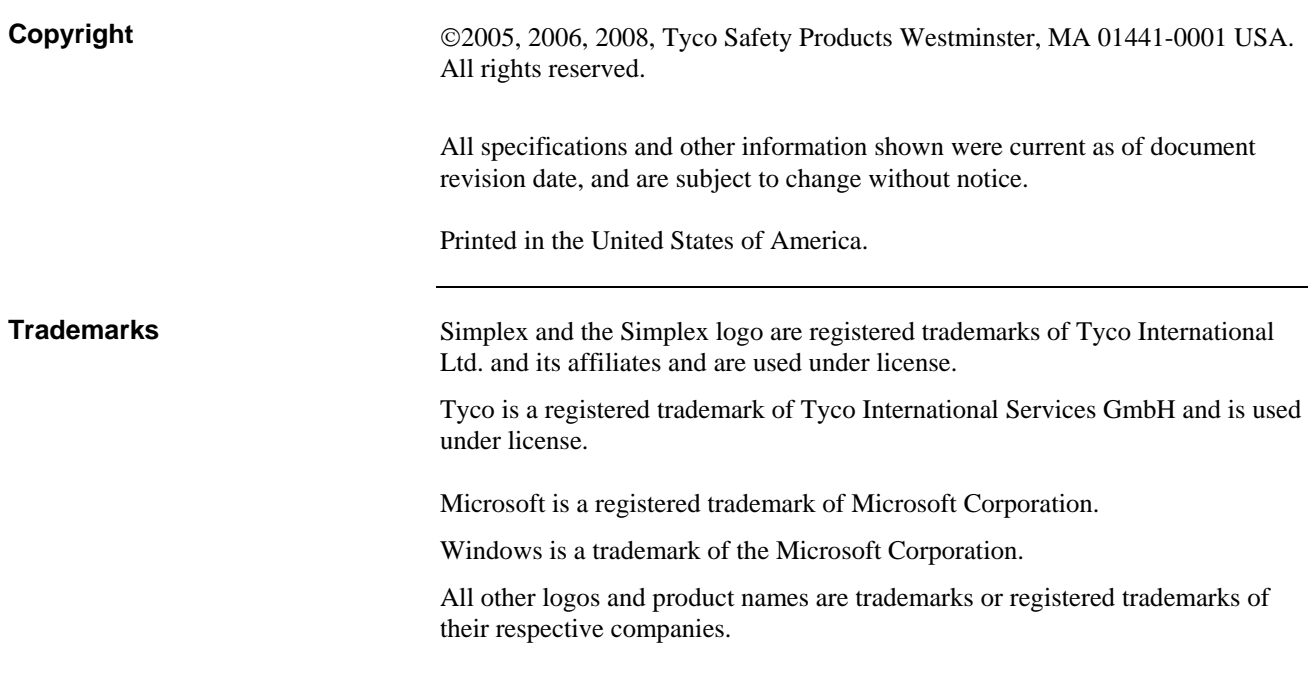

### **Cautions and Warnings**

**System Reacceptance Test** 

### **SYSTEM REACCEPTANCE TEST AFTER SOFTWARE CHANGES -**

To ensure proper system operation, this product must be tested in accordance with NFPA 72 after any programming operation or change in site-specific software. Reacceptance testing is required after any change, addition or deletion of system components, or after any modification, repair or adjustment to system hardware or wiring.

All components, circuits, system operations, or software functions, known to be affected by a change, must be 100% tested. In addition, to ensure that other operations are not inadvertently affected, at least 10% of initiating devices that are not directly affected by the change, up to a maximum of 50 devices, must also be tested and proper system operation verified.

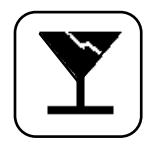

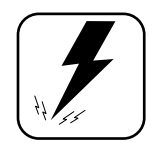

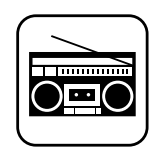

### **DO NOT INSTALL ANY SIMPLEX PRODUCT THAT APPEARS**

**DAMAGED.** Upon unpacking your Simplex product, inspect the contents of the carton for shipping damage. If damage is apparent, immediately file a claim with the carrier and notify your local Simplex product supplier.

**ELECTRICAL HAZARD** - Disconnect electrical power when making any internal adjustments or repairs. All repairs should be performed by qualified technical representatives.

### **RADIO FREQUENCY ENERGY**

This equipment has been tested and found to comply with the limits for a Class A digital device, pursuant to Part 15 of the FCC Rules. These limits are designed to provide reasonable protection against harmful interference when the equipment is operated in a commercial environment. This equipment generates, uses, and can radiate radio frequency energy and, if not installed and used in accordance with the instruction manual, may cause harmful interference to radio communications. Operation of this equipment in a residential area is likely to cause harmful interference in which case the user will be required to correct the interference at his or her own expense.

NFPA 72 is a registered trademark of the National Fire Protection Association.

# **Contents**

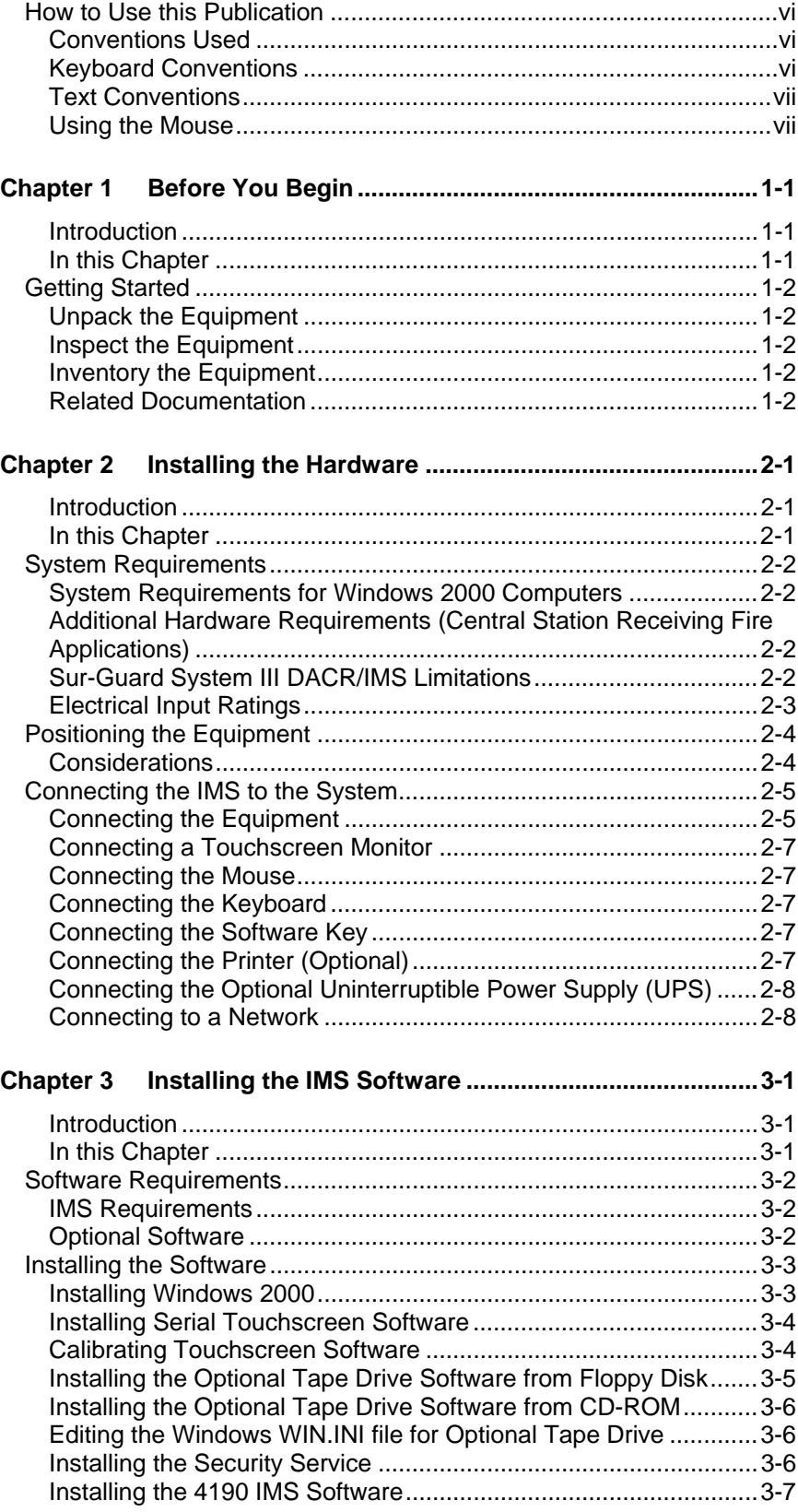

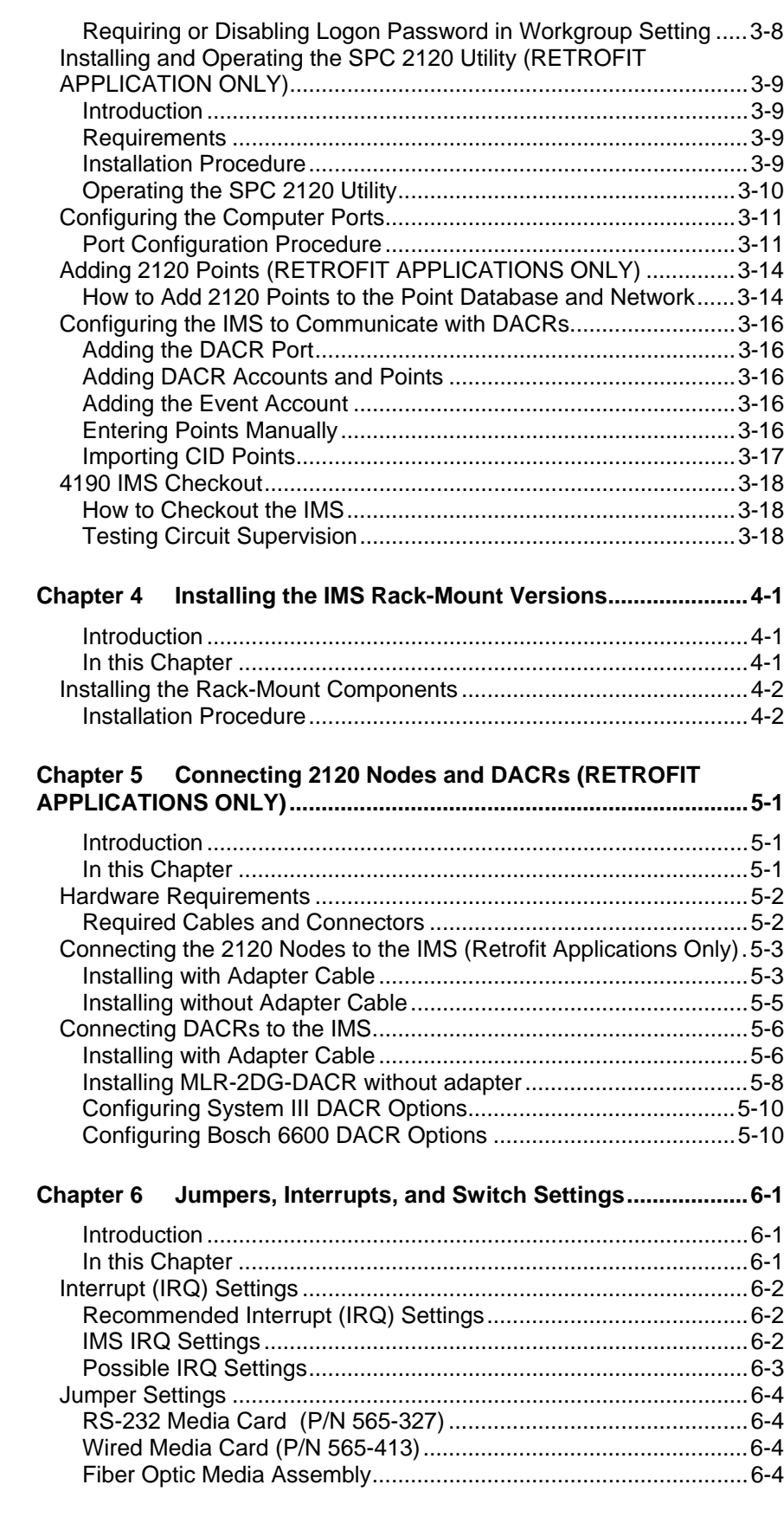

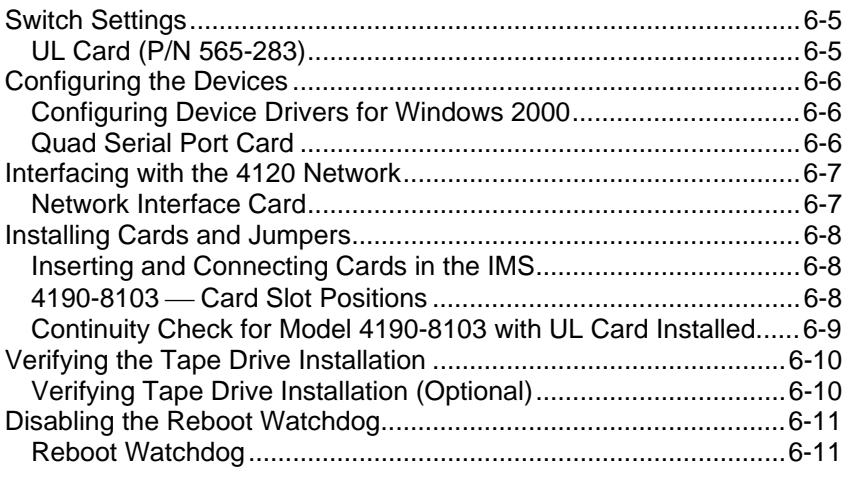

# **How to Use this Publication**

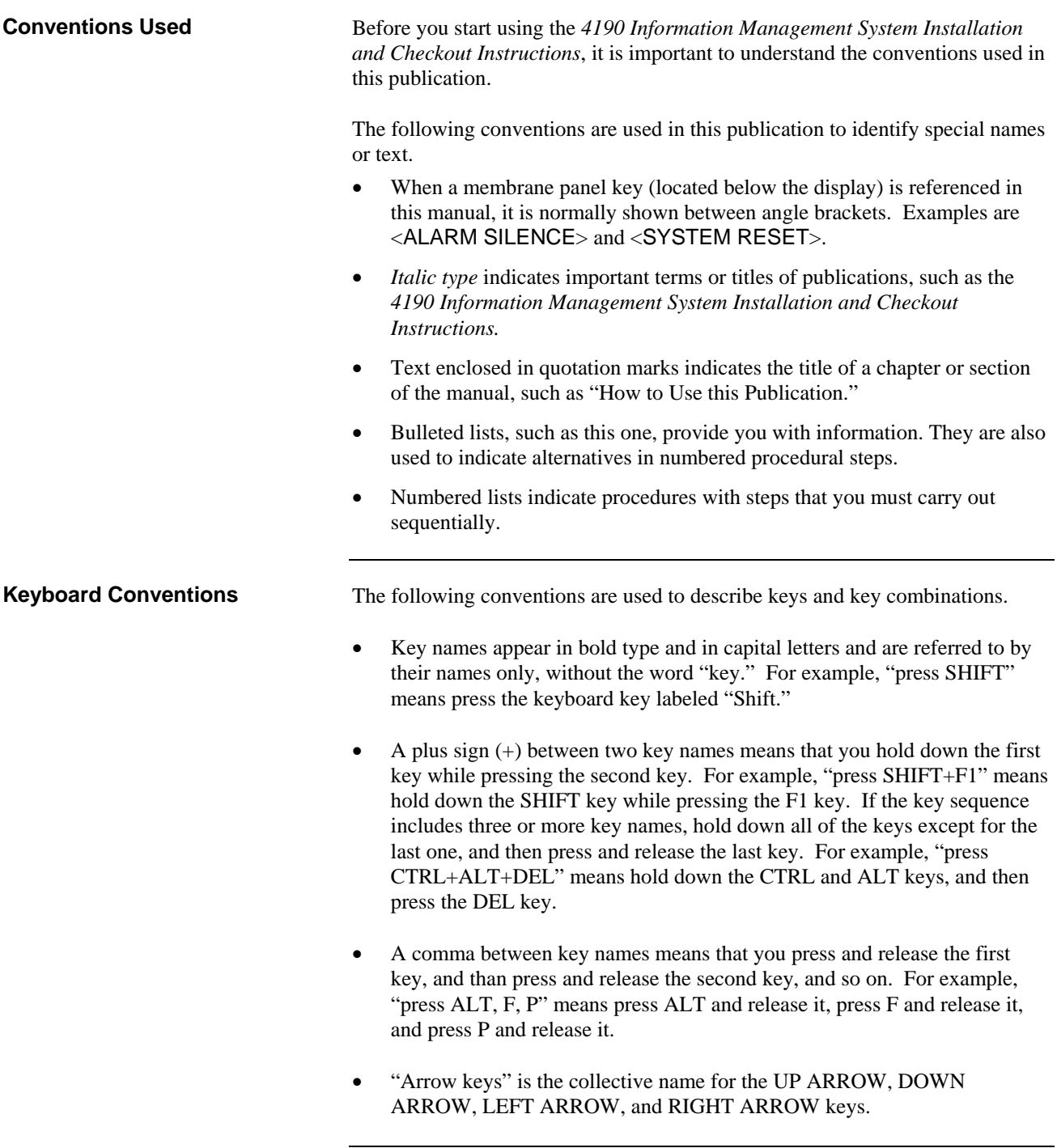

### **How to Use this Publication,** *Continued*

#### **Text Conventions**

The following conventions are used to describe text combinations.

- Specific text that you are to type or options you are to select are shown in **bold**. What you type is always shown in lowercase letters, unless it must be typed in UPPERCASE letters to work properly.
- Placeholders for items such as filenames that you must supply yourself are shown in *italic*.

### **Using the Mouse**

The following table lists four common terms related to mouse operation that you should know before using this Windows® application. Use the left mouse button for all actions unless instructed otherwise.

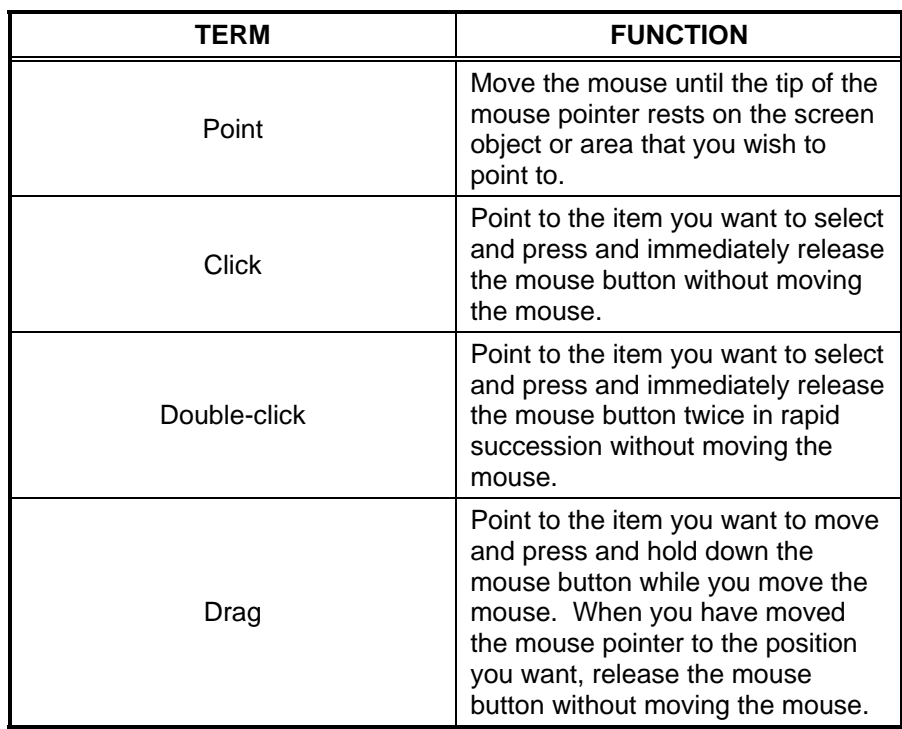

# **Chapter 1 Before You Begin**

#### **Introduction**

This publication describes how to install and check out the 4190 Information Management System (IMS). The 4190 IMS is a node on a 4120 Network used to annunciate and control the points contained within the network. If you are installing additional Network Interface Cards (up to four can be installed in one IMS), you can control up to four networks from one common IMS. The 4190 graphical interface software provided is a Microsoft Windows®-based application that makes it easy to interact with the network by entering input through a keyboard, mouse, or touchscreen.

#### **In this Chapter**

This chapter discusses the topics listed in the following table. Refer to the page number listed after the topic for information on that topic.

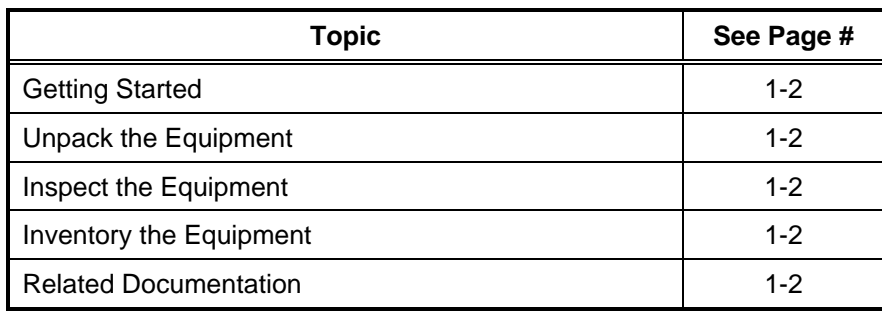

# **Getting Started**

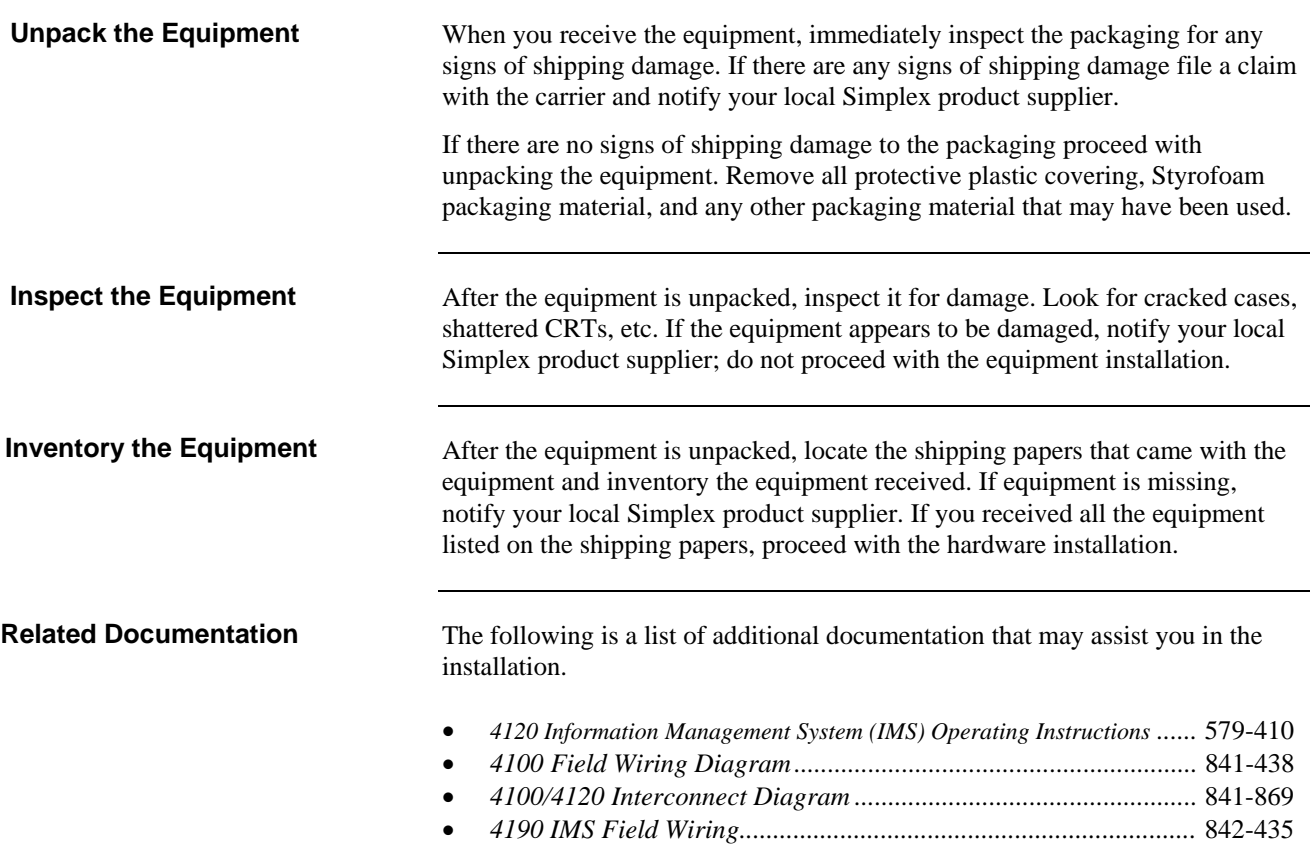

# **Chapter 2 Installing the Hardware**

**Introduction** 

This chapter describes the necessary IMS hardware and shows you how to successfully install the IMS.

**In this Chapter** 

This chapter discusses the topics listed in the following table. Refer to the page number listed after the topic for information on that topic.

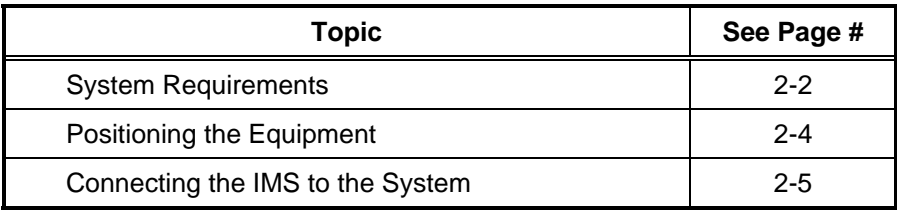

### **System Requirements**

### **System Requirements for Windows 2000 Computers**

For a Microsoft® Windows® 2000-based computer platform to operate properly as a IMS, it must meet or exceed the following *minimum* hardware requirements:

- An IBM-compatible personal computer with a Pentium® III (700 Mhz) minimum) Processor
- 6 Gb (or greater) Hard Drive
- 3.5-inch (89 mm), high-density floppy disk drive
- 1 parallel port
- 2 serial ports
- 128 Mb of RAM minimum
- SVGA graphics controller
- SVGA Monitor (with or without touchscreen)
- PS/2 mouse
- CD drive (CD-RW recommended)
- Fan monitor card (required for 4190-8103)

NFPA72-1999 proprietary receiving and Central Station applications require the following additional equipment:

- A Model 4190-8103 Information Management System.
- A La Marche Uninterruptible Power Supply (UPS), Series A-31 and A-36D.
- A Simplex printer that is a UL-listed control unit accessory.
- A Sur-Guard III DACR with Installation Manual, for Central Station Applications only.

The following features that are supported by the Sur-Guard System III are not supported in the IMS:

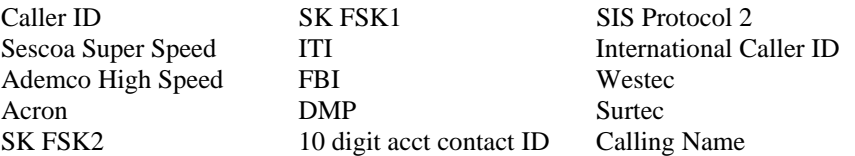

*Continued on next page*

**Additional Hardware Requirements (Central Station Receiving Fire Applications)** 

### **Sur-Guard System III DACR/IMS Limitations**

### **System Requirements,** *Continued*

**Sur-Guard System III DACR/IMS Limitations**  *(Continued)*

The Sur-Guard System III and the Bosch D6600 DACR support the following protocol formats in the IMS:

- Ademco CID
- $3/1*$
- $4 2*$
- BFSK
- SIA Level 1

The IMS does not support the B32 Header option for the TCP/IP messages. The TCP/IP for the Sur-Guard III works with the configured IMS default settings. The IMS is able to receive messages from the Bosch D6600 DACR.

### **Electrical Input Ratings**

The following ratings apply to selected system hardware:

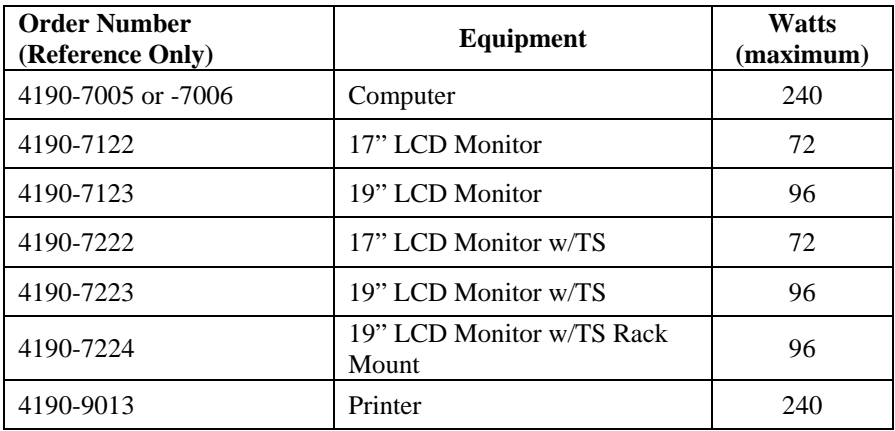

\* Protocols are only available for security applications and signaling.

### **Positioning the Equipment**

#### **Considerations**

When you are locating the equipment, take into consideration anything that may affect the installation. You may want to consider the following items:

- Will it be difficult to run cables to the 4190 Information Management System?
- Will the equipment be installed in a dusty or dirty environment, or will the system be exposed to contaminants?
- Is the location close enough to any locations you might want to get to quickly?
- Is it a good location for future expansion?

### **Connecting the IMS to the System**

### **Connecting the Equipment**

After choosing the location for the equipment, you are ready to connect the equipment in preparation for the installation of the software.

**Note:** If you need to install additional cards into the IMS, or modify existing card settings, please do so before connecting the equipment.

To install the hardware, place the PC in the desired location and connect the equipment you will use with the system (printer, mouse, etc.). A typical 4190 Information Management System hardware configuration is shown in Figure 2-1.

**Note:** Re-seat the various PC boards into the motherboard. This helps ensure that you have complete electrical connections.

The IMS rack-mount (18" LCD monitor [459 mm]) is shown in Chapter 4.

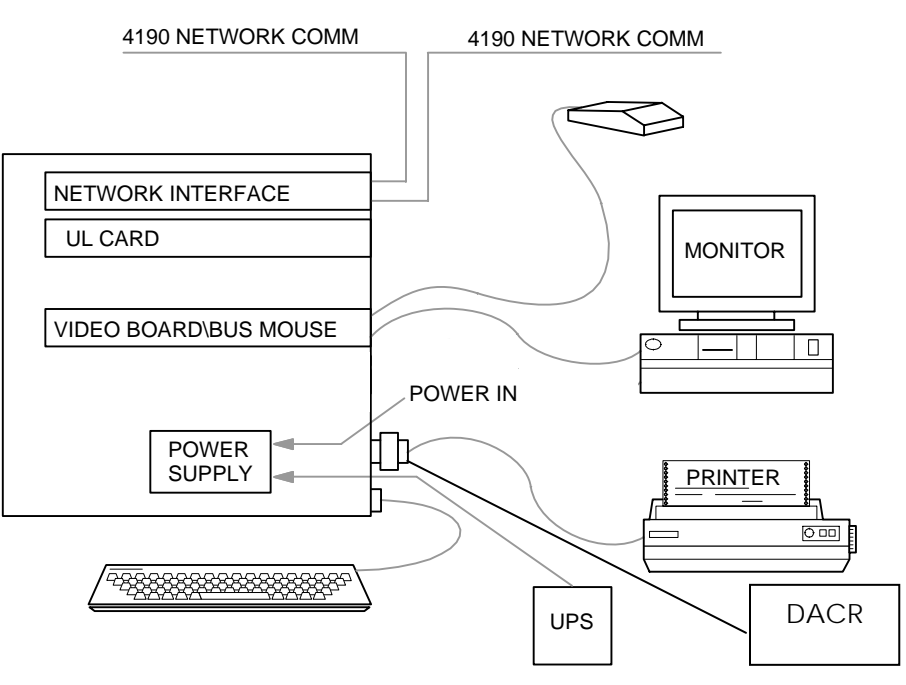

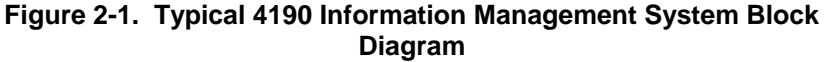

**WARNING: Do not plug the keyboard or keyboard adapter into a powered unit! This will damage the CPU board. All equipment must be powered down before adding any hardware.**

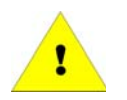

### **Connecting the IMS to the System,** *Continued*

**Connecting the Equipment**  *(Continued)*

As you connect the equipment, refer to the figures below and the instructions that follow.

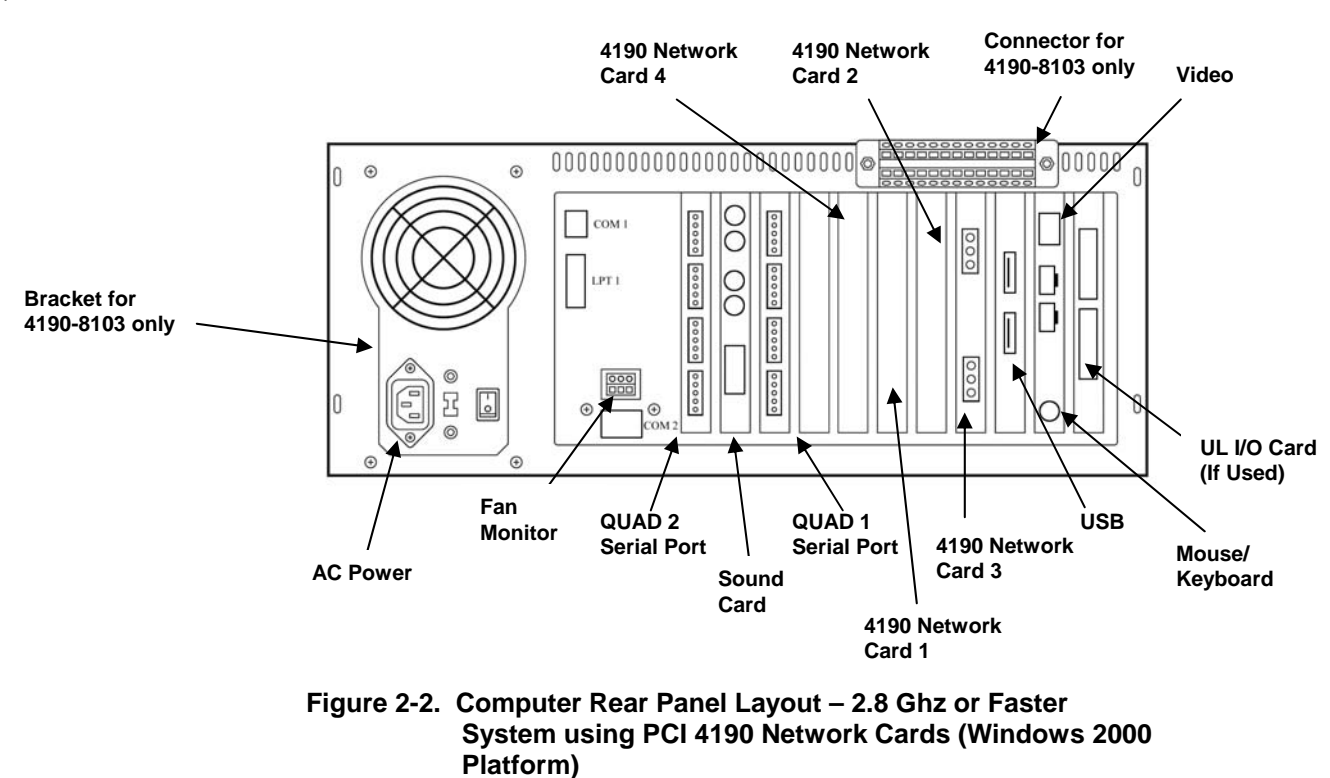

# **Connecting the IMS to the System,** *Continued*

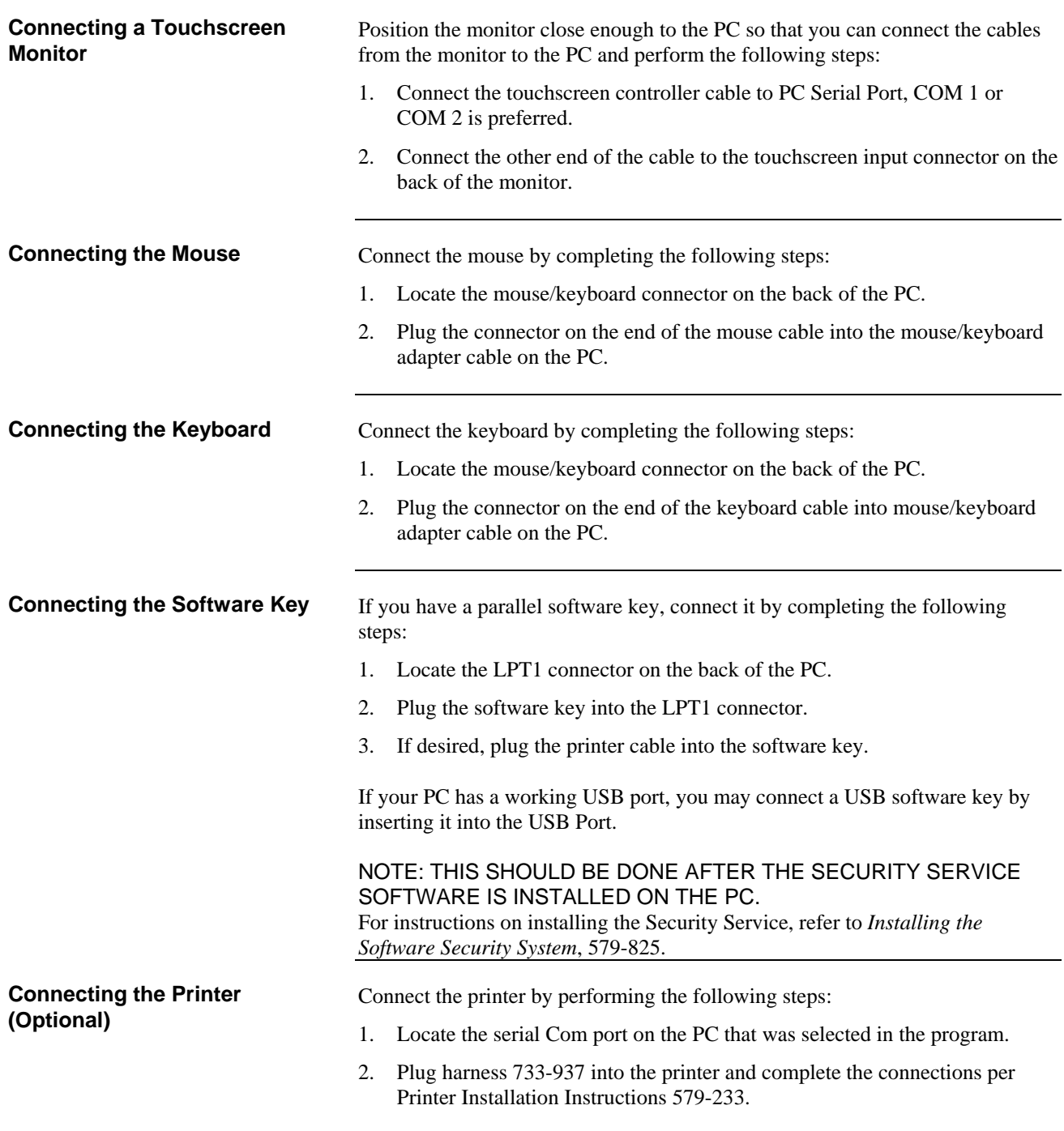

# **Connecting the IMS to the System,** *Continued*

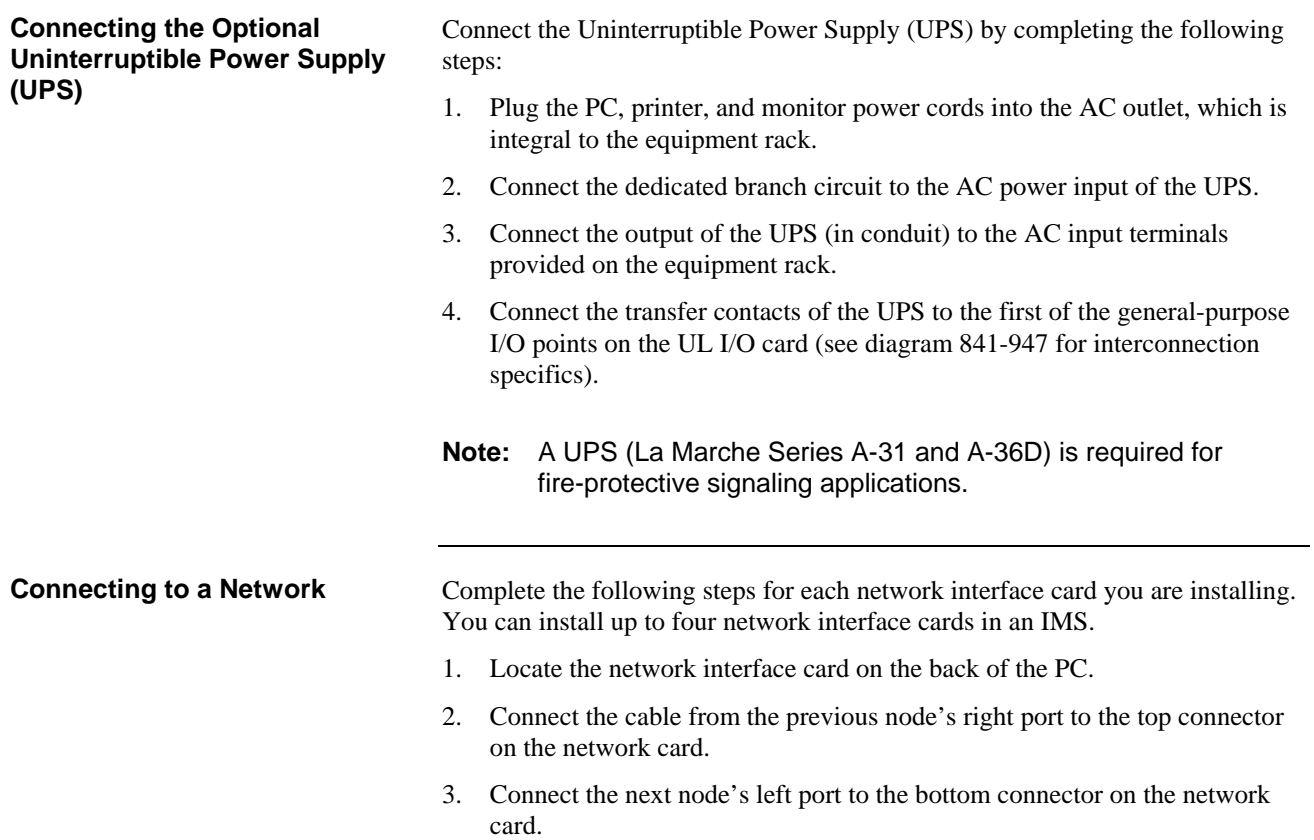

# **Chapter 3 Installing the IMS Software**

#### **Introduction**

This chapter describes how to install the required software to successfully operate the IMS.

### **In this Chapter**

This chapter discusses the topics listed in the following table. Refer to the page number listed after the topic for information on that topic.

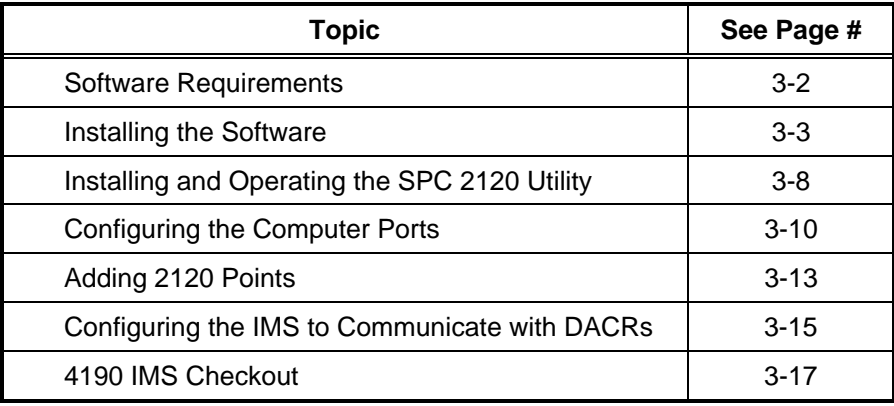

# **Software Requirements**

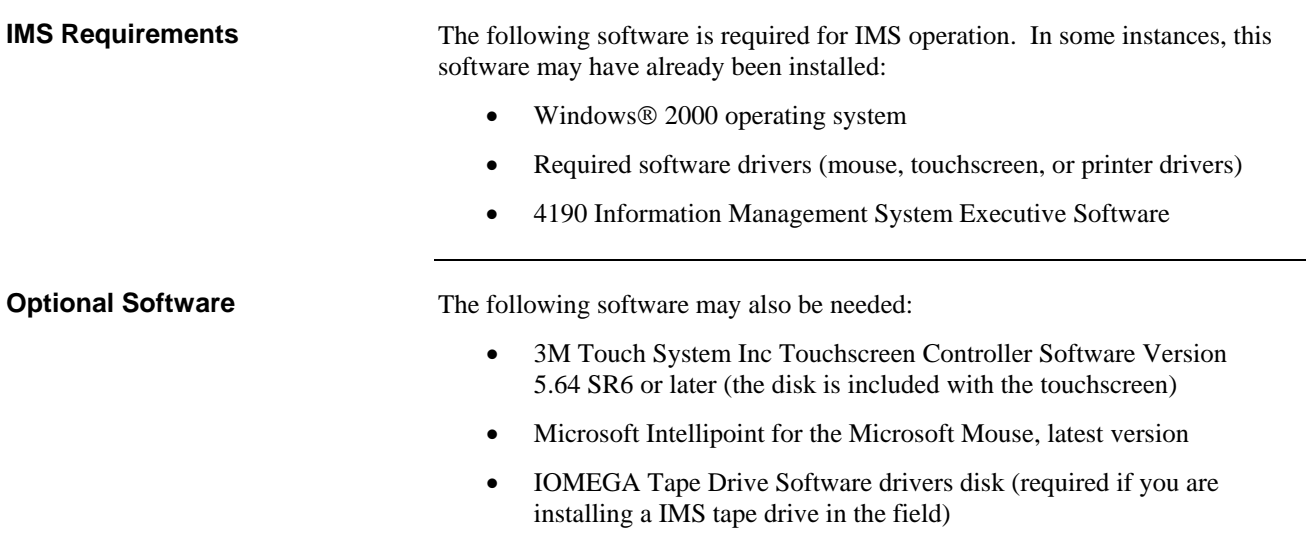

# **Installing the Software**

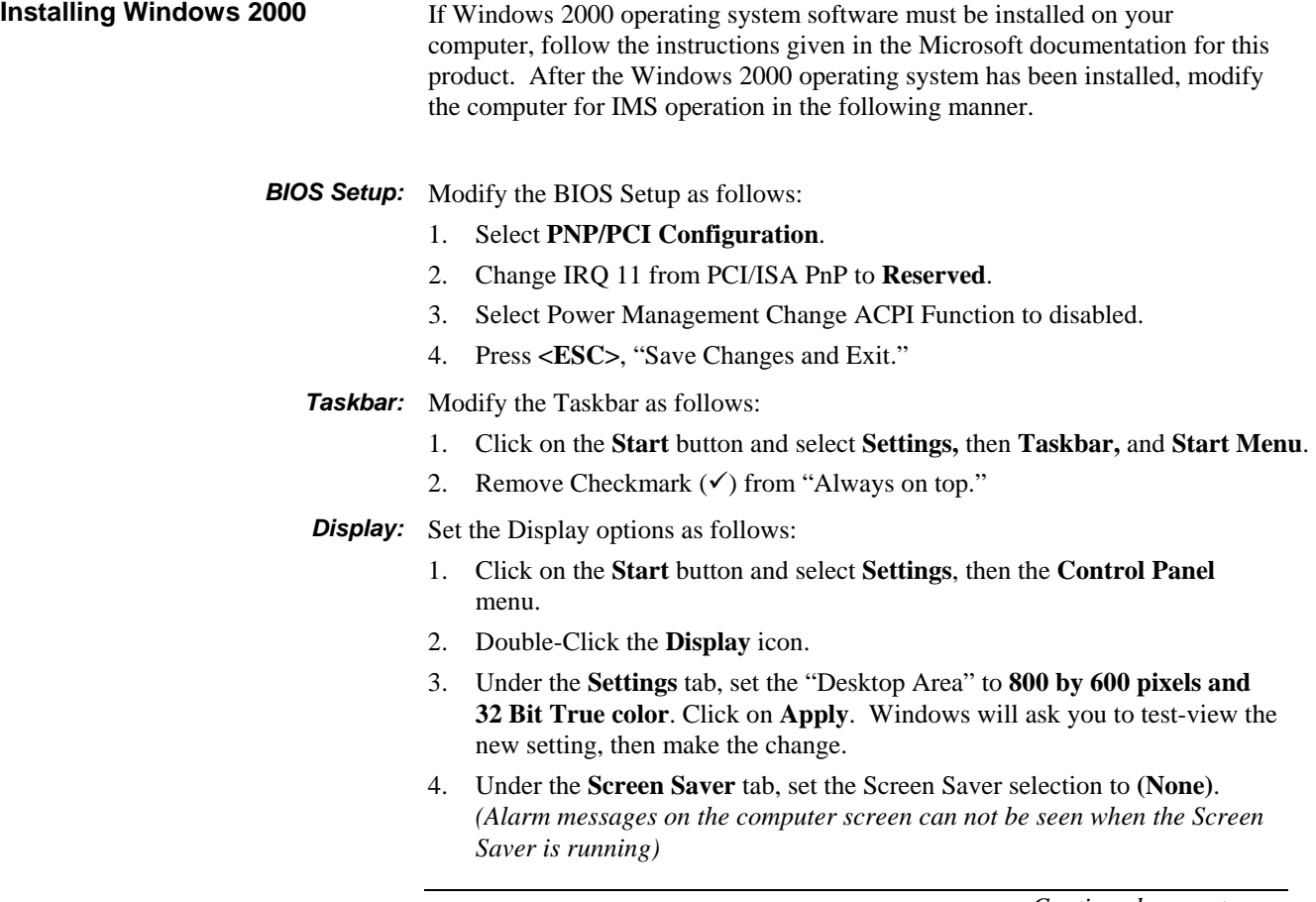

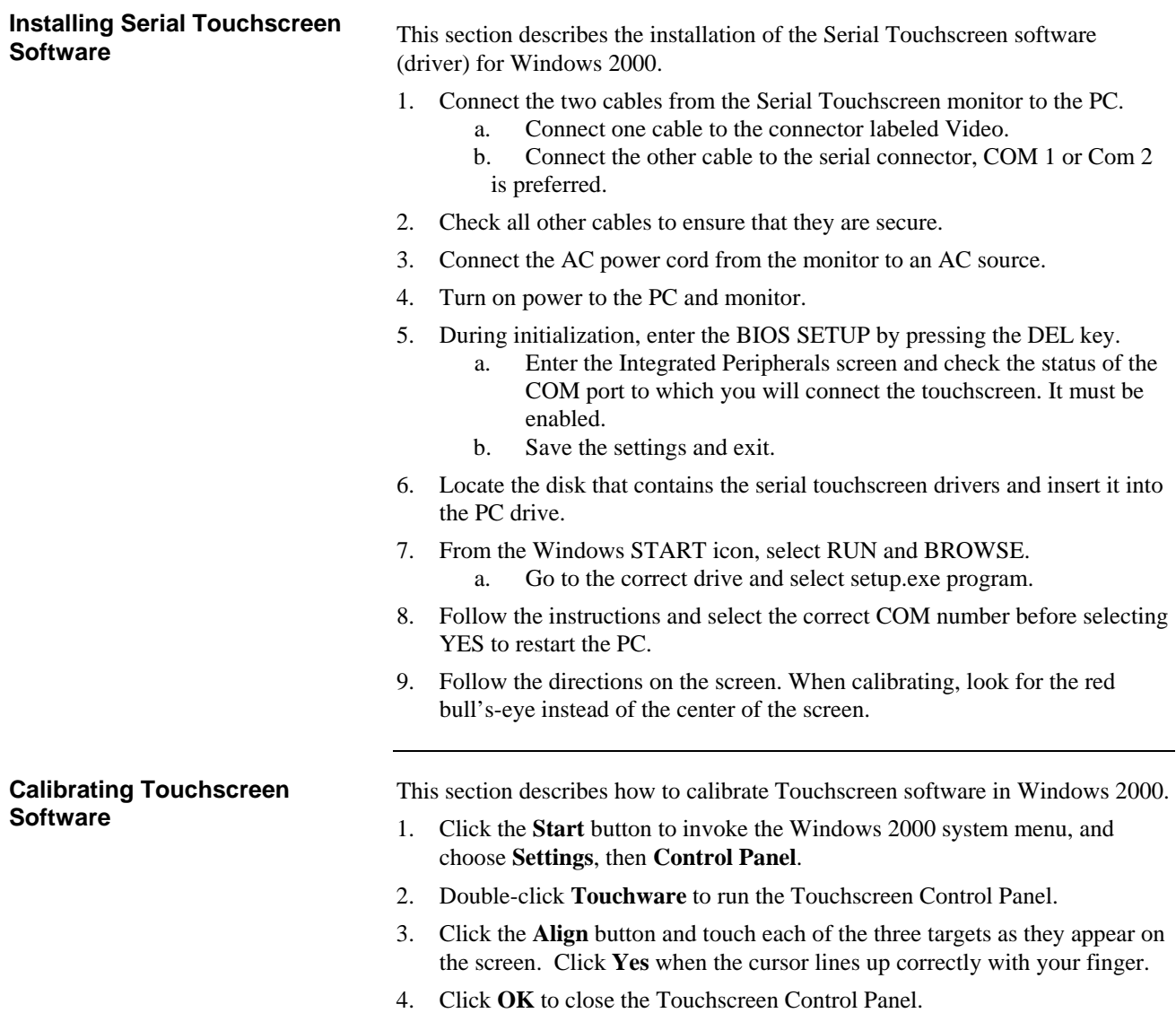

### **Installing the Optional Tape Drive Software from Floppy Disk**

This section describes how to install the tape drive software for IMSs equipped with tape drives.

**Note:** Tape drives are not supported in the Run-time software.

- 1. Insert the IOMEGA Tape Drive Software Driver Disk into the IMS floppy drive.
- 2. From the Windows Program Manager, select **File**|**Run**. The system displays the Run box.
- 3. In the Run box, type **A:install** and select **OK**. Follow the prompts displayed on the screen and use the settings listed in Table 3-4.

#### **Table 3-1. Tape Drive Software Installation Settings**

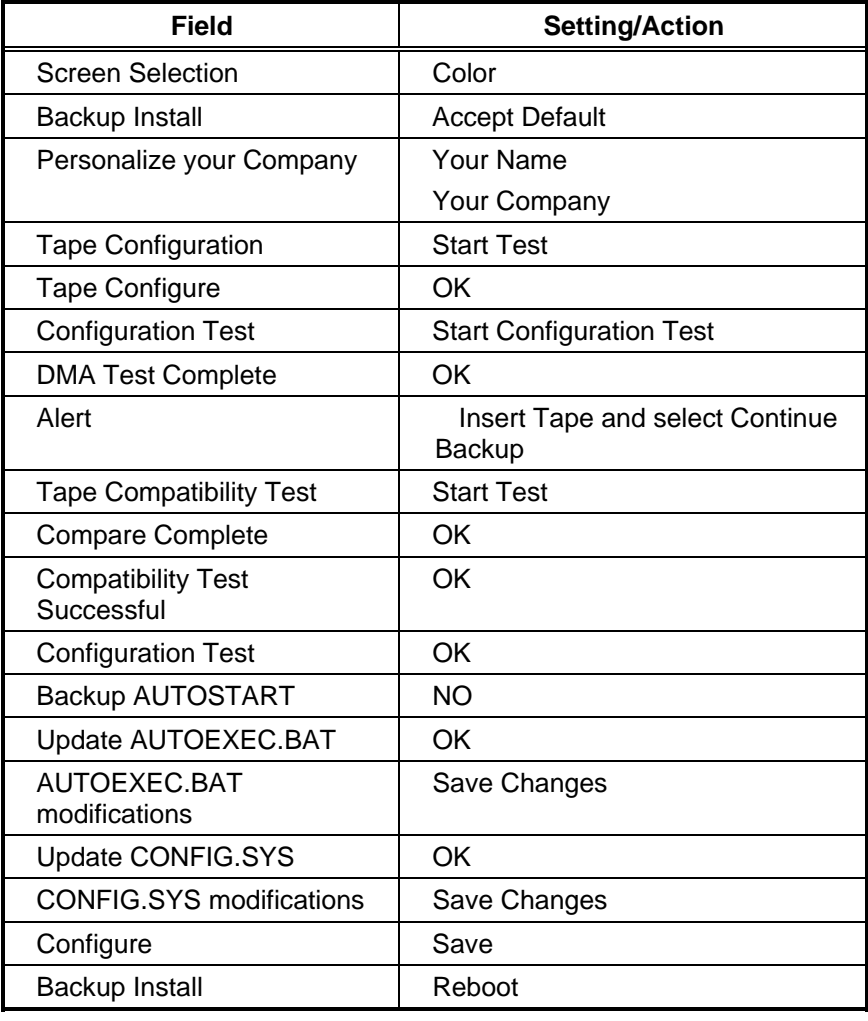

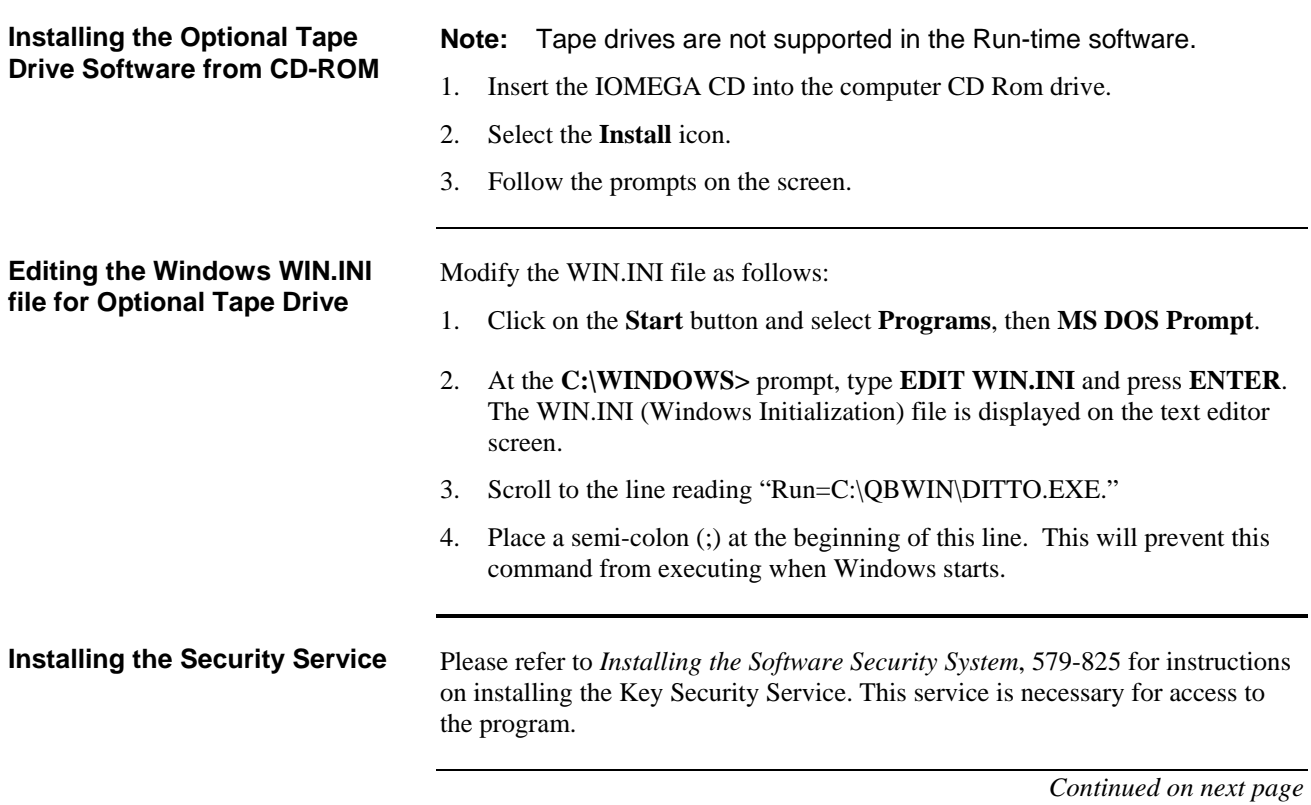

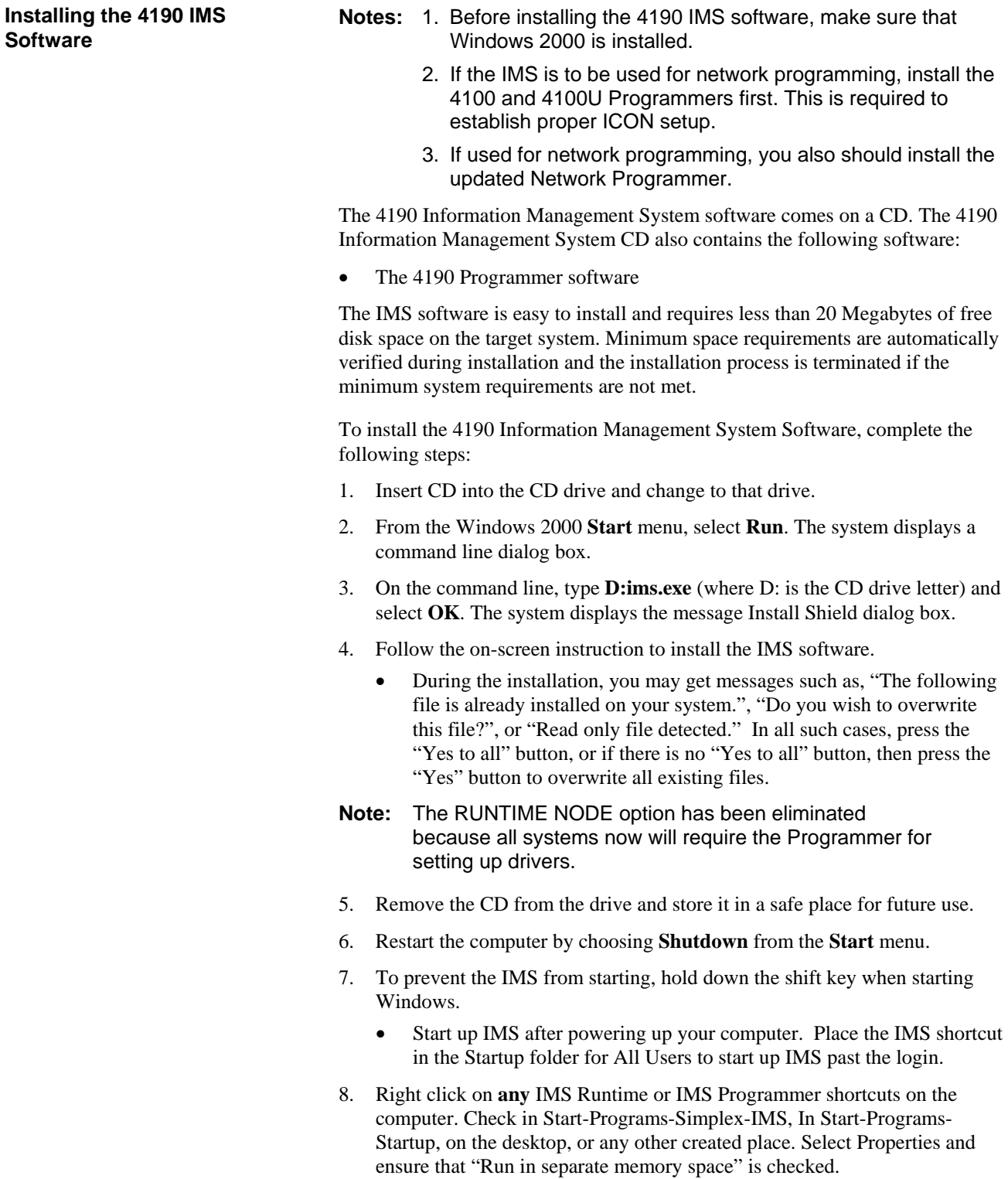

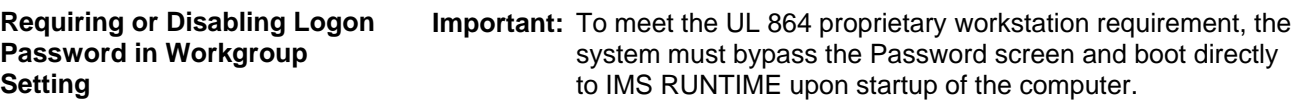

#### **To require or disable a logon password in a workgroup setting:**

- 1. Open Users and Passwords in Control Panel.
- 2. On the **Users** tab, do one of the following:
	- Click the **Users must enter a user name and password to use this computer** check box to require users to provide this information when they log on.
	- Clear the **Users must enter a user name and password to use this computer** check box to allow a user to automatically log on. You will be prompted to provide the name and password of the users who will be automatically logged on each time the computer starts.

#### **Notes:**

- The **Users must enter a user name and password to use this computer** check box only appears if your computer is not connected to a network domain.
- You must be logged on as an administrator or a member of the Administrators group to use Users and Passwords.
- To open a **Control Panel** item, click **Start**, point to **Settings**, **click Control Panel**, and then double click the appropriate icon.
- Requiring users to enter a name and password provides secure protection for your computer. Windows 2000 verifies each account and provides access to the computer only if the information is correct.
- If only one person uses the computer or the security risk is low, you might find it convenient to allow Windows 2000 to automatically log on each time that you start the computer.
- **Important:** To meet the UL 864 proprietary workstation requirement, you must adhere to the **Important** note at the top of this page.

### **Installing and Operating the SPC 2120 Utility (RETROFIT APPLICATION ONLY)**

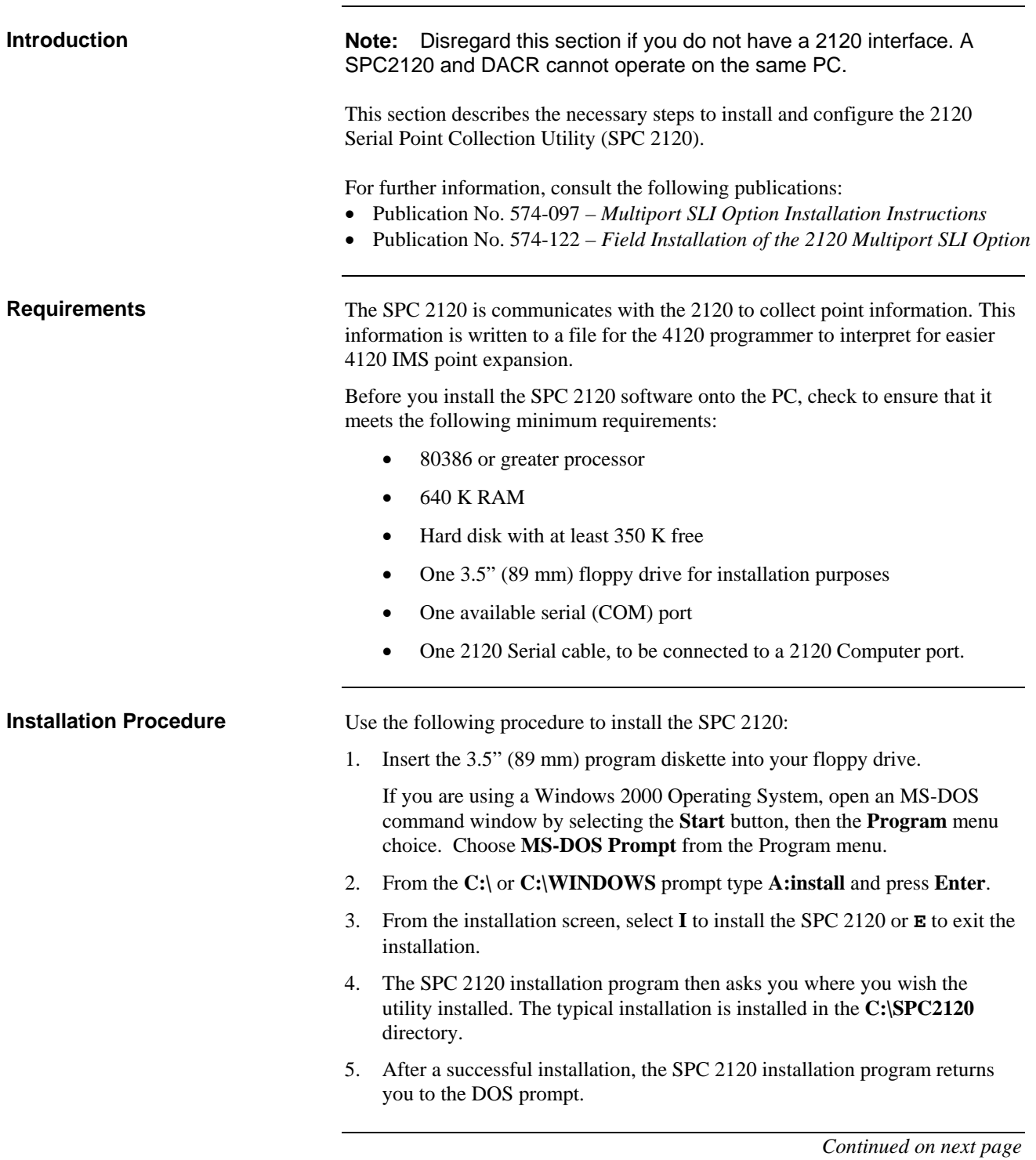

### **Installing and Operating the SPC 2120 Utility (RETROFIT APPLICATION ONLY),** *Continued*

### **Operating the SPC 2120 Utility**

**Note:** A serial cable must be connected from COM X of the PC to a 2120 Computer Port prior to running the SPC 2120 Utility.

To run the SPC 2120 Utility, type **SPC2120** [/option] from the **C:\SPC2120** directory. Typing SPC2120 without a specified option assumes a complete download from Port 1. The options are listed below.

- **/A** Complete Download
- **/L** Update Custom Labels
- **/P** Update Priorities
- **/S** Update Suppressions
- **/Nn** Port number;  $n =$  the port number (only used as a file reference)
- **/H** or **/?** Shows list of parameters (help)

In order to perform the updating options (/L, /P, or /S), a matching 2120\_N.SLI (where "N" is the number of the 2120 node) file must already exist. When doing these updates, the point information is referenced from the existing 2120\_N.SLI file. Then the specified update request information  $(L, P, or S)$  is received from the 2120 and compared to the existing information before writing a new file. When doing a Complete Download, all information is received from the 2120. In both cases, the original file is backed up to 2120\_N.SAV. If this file already exists, the program prompts you to enter a filename.

Once the SPC 2120 command is entered, the program asks you for a job name. You can type up to eight characters for a job name and press **Enter**. The SPC 2120 informs you when the system completes a successful download.

Before copying the SPC 2120 output file into the IMS/NPU directory structure, rename it from "2120IOn.SLI" to the 2120 CMS file number **without the revision letter**. For example, if the CMS file number is "W123456A", then rename the file from "2120IOn.SLI" to "W123456.SLI". Before an update option /L, /P, or /S can be performed, the file must be renamed back to "2120IOn.SLI" for the SPC 2120 program to find an existing comparison file.

Before starting the SPC 2120 program, make sure all points to be copied to the IMS/NPU are vectored to the download port. Only the points vectored to the 2120 download port will be copied to the output file.

- **Notes:** Print class 1 points are vectored to all ports and print class 0 points are not vectored to any ports. Points that were print class 0 and do not need to be printed at the 2120 strip printer should be changed to print class 7 and then vectored to the download port.
	- When running the SPC 2120 program, the PC should be connected to the port on the 2120 that will be connected to the IMS at runtime.

### **Configuring the Computer Ports**

#### **Port Configuration Procedure**

The 4120 Network Programmer software is used to define the RS-232 ports to the network.

**Note:** All required hardware and software (e.g., controllers, drivers, etc.) must be installed before you can successfully complete the following configuration.

Use the following procedure to configure the RS-232 ports.

1. In Windows Program Manager, select the 4120 Programming icon. The system displays the 4120 Programming Unit screen shown in Figure 3-1.

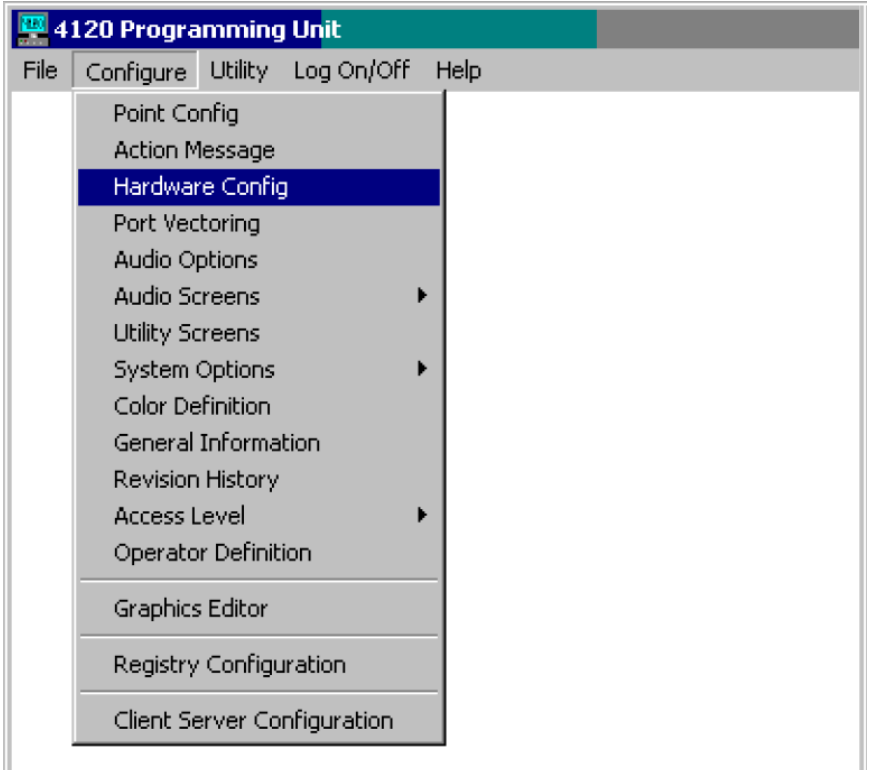

#### **Figure 3-1. 4120 Programming Unit Screen**

2. From the **Configure** menu, select the **Hardware Config** option. The system displays the Hardware Configuration screen shown in Figure 3-2.

### **Configuring the Computer Ports,** *Continued*

**Port Configuration Procedure**  *(Continued)*

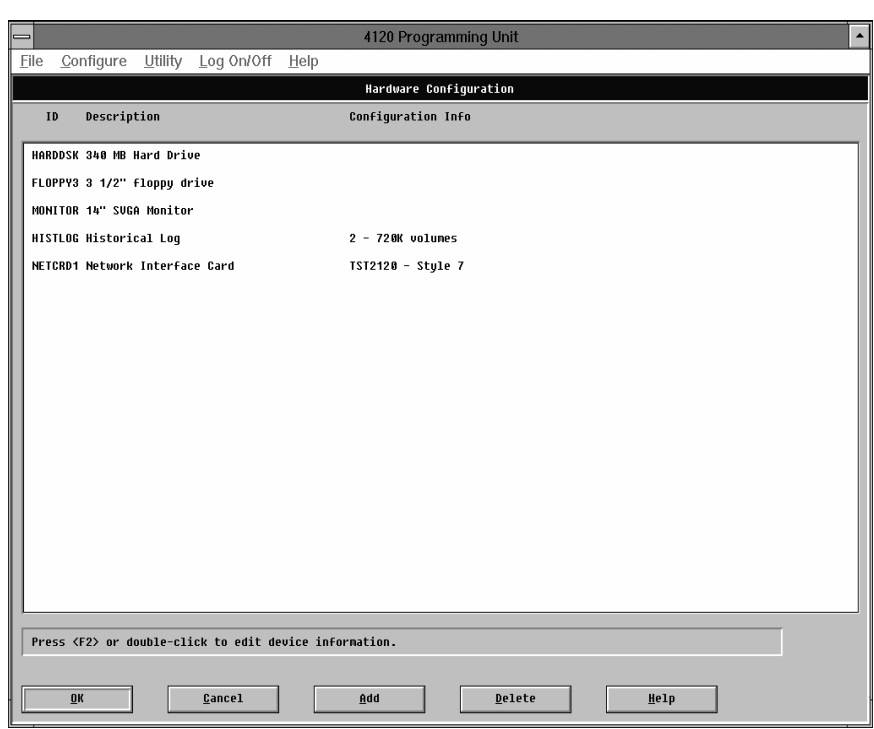

**Figure 3-2. 4120 Programmer Hardware Configuration Screen** 

3. Check the current hardware settings. To change a specific hardware setting, highlight the setting with your mouse and double click or use the **Up** and **Down** arrow keys to highlight the setting you wish to change and press **F2**. The system displays the Add Run-Time Hardware dialog shown in Figure 3-3.

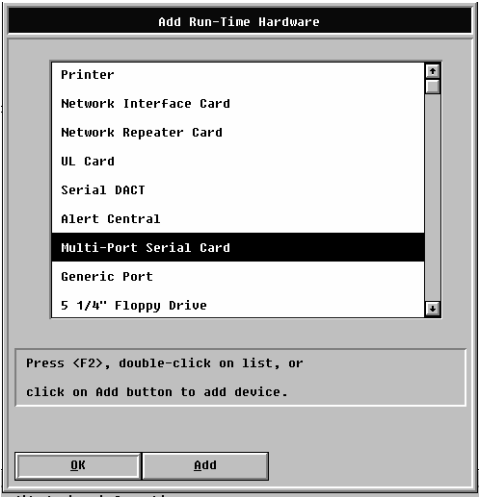

**Figure 3-3. Add Run-Time Hardware Dialog** 

### **Configuring the Computer Ports,** *Continued*

**Port Configuration Procedure**  *(Continued)*

4. Use the mouse to highlight the option, and then select the **Add** button at the bottom of the screen to configure the port controller card. The system displays the Generic Port Configuration screen shown in Figure 3-4.

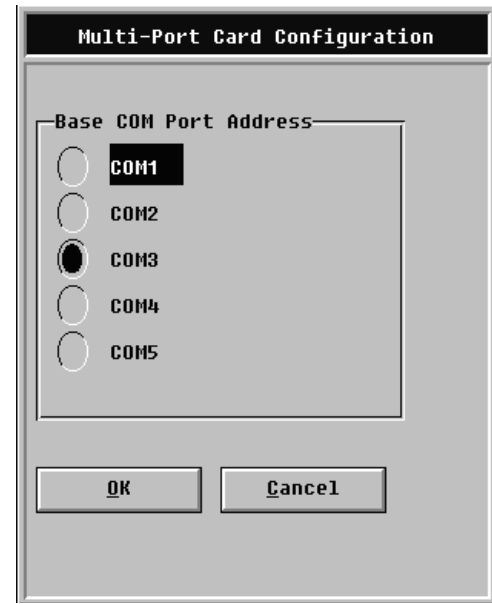

**Figure 3-4. Multi-Port Card Configuration Dialog** 

- 5. Select an available COM port as the Base COM Port Address (**COM3** through **COM5**). Com 3 is recommended. When finished, select **OK**. The system returns to the original Configuration screen which now includes the Generic Port Serial Card.
- 6. Select **OK** at the bottom of the Configuration screen. The system will ask you if you want to save the new configuration. Select **OK** to save, or select **Cancel** to cancel the configuration.
- **Note:** Do not attempt to assign port directories or dump files until you have saved the new hardware configuration.

### **Adding 2120 Points (RETROFIT APPLICATIONS ONLY)**

**How to Add 2120 Points to the Point Database and Network** 

Complete the following steps to add 2120 points to the network and to the point database.

- 1. Use Windows Explorer or File Manager to select the following directory: **\netjobs\tst2120\n7**
- 2. In Windows 2000 Explorer select **New**, then **Folder** from the **File** menu. In Windows 3.1 File Manager, select **Create Directory** from the **File** menu. The system displays the Create Directory screen.
- 3. Name the new Folder or Directory **2120\_1** for Port 1, or **2120\_2** for Port 2.
- **Notes:** Before copying the SPC2120 output file into the IMS/NPU directory structure, rename it from "2120IOn.SLI" to the 2120 CMS file number **without the revision letter**. For example, if the CMS file number is "W123456A", then rename the file from "2120IOn.SLI" to "W123456.SLI".
	- The IMS scans the new directory for a .SLI file. The IMS learns this file name only once. Do not change the name after the directory has been scanned.
- 4. Copy the 2120 dump file to the new directory. The file extension must be **.SLI** in order for the 4120 Programmer software to accept it.
- 5. Return to the Program Manager and select the **4120 Programmer icon**. The system is now aware of the new port configurations and has automatically added certain system, channel and transponder information into the hardware configuration.
- 6. Select **View** from the Point Configuration screen and scroll past **Point No. 52815** to display this information.
- 7. From the 4120 Programmer Unit screen, select the **Configure** menu and select the **Point Config** option. The system displays the 2120 Port Selection dialog shown in Figure 3-5.

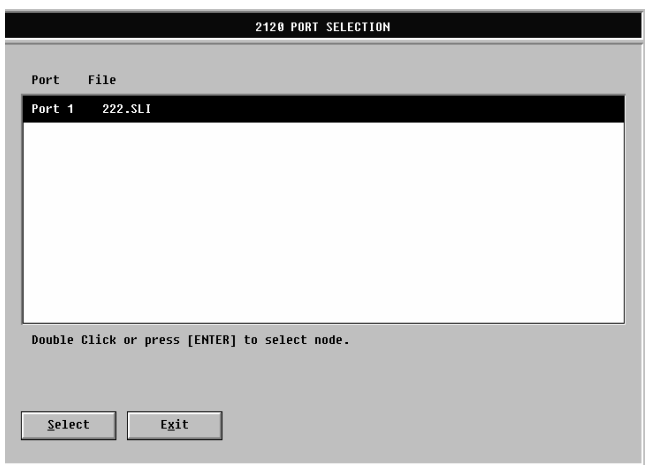

**Figure 3-5. 2120 Port Selection Screen** 

### **Adding 2120 Points (RETROFIT APPLICATIONS ONLY),** *Continued*

**How to Add 2120 Points to the Point Database and Network** *(Continued)*

8. Select the ports you wish to configure and press OK. The system displays a tag list. (See Figure 3-6.)

| $\blacktriangle$<br>4120 Programming Unit - Tag List Facility 2120 Port 2<br>$\, =\,$ |                |                |                |                                   |                         |      |            |                                       |      |
|---------------------------------------------------------------------------------------|----------------|----------------|----------------|-----------------------------------|-------------------------|------|------------|---------------------------------------|------|
| File<br>Edit                                                                          | View           | Help           |                |                                   |                         |      |            |                                       |      |
| 0K                                                                                    | Cancel         |                | Tag all        | Uieu<br>Tag Clr                   |                         | Goto |            | <b>Bubble</b><br>Sort                 | Help |
|                                                                                       |                |                |                |                                   |                         |      |            |                                       |      |
|                                                                                       |                |                |                |                                   |                         |      |            | Points visible in current view:<br>67 |      |
| Point                                                                                 | Point          | Device         | Point          |                                   | <b>Currently Tagged</b> |      |            | Current Gap: 16384<br>9               |      |
| Number                                                                                | <b>Nane</b>    | Tupe           | Tupe           | Custon Label                      | Pr                      |      | - Sp - Dev |                                       |      |
| 881-784                                                                               | <b>HIGHTSH</b> | <b>DICITAL</b> | UTILITY        | DAY-NIGHT SENS                    | 3                       | 1    | P          |                                       | ÷    |
| 801-705                                                                               | ALDIRTY        | DIGITAL        | <b>TROUBLE</b> | DEUICE ALNOST DIRTY               | т                       | 1    | P          |                                       |      |
| 001-706                                                                               | CALTEST        | <b>DIGITAL</b> | <b>TROUBLE</b> | <b>CALIBRATION TEST</b>           |                         | 1    | P          |                                       |      |
| 1881-787                                                                              | DISDRTY        | DIGITAL        | TROUBLE        | <b>DIS DIRTY REPORT</b>           |                         |      | Р          |                                       |      |
| 881-788                                                                               | DISXDRT        | <b>DIGITAL</b> | <b>TROUBLE</b> | <b>DIS EXCESSIVE DIRTY</b>        |                         |      | р          |                                       |      |
| 802-301                                                                               | <b>PGNTEST</b> | DIGITAL        | <b>TROUBLE</b> | <b>PROGRAM IN TEST</b>            | т                       |      | P          |                                       |      |
| 002-308                                                                               | PRI1BYP        | DIGITAL        |                | TROUBLE PRIORITY 1 BYPASSED       | т                       | 1    | P          |                                       |      |
| 002-501                                                                               | LOFAIL         | DIGITAL        |                | <b>TROUBLE LOCAL PORT FAILURE</b> | т.                      | ٠    | P          |                                       |      |
| 082-582                                                                               | R2FAIL         | DICITAL        | <b>TROUBLE</b> | <b>RENOTE DEUICE 2 FAIL</b>       | т                       | 1    | P          |                                       |      |
| 802-503                                                                               | <b>R3FAIL</b>  | DIGITAL        | <b>TROUBLE</b> | <b>RENOTE DEVICE 3 FAIL</b>       | т                       |      | P          |                                       |      |
| 802-504                                                                               | RAFAIL         | DIGITAL        | <b>TROUBLE</b> | RENOTE DEUICE 4 FAIL              | т                       |      | Р          |                                       |      |
| 882-585                                                                               | <b>R5FAIL</b>  | <b>DIGITAL</b> | <b>TROUBLE</b> | <b>RENOTE DEVICE 5 FAIL</b>       | T                       |      | P          |                                       |      |
| 882-586                                                                               | R6FAIL         | DIGITAL        | <b>TROUBLE</b> | <b>RENOTE DEUICE 6 FAIL</b>       | т                       |      | P          |                                       |      |
| 002-601                                                                               | <b>LOCSUP</b>  | DICITAL        | <b>TROUBLE</b> | <b>SUPPRESS LOCAL PRINT</b>       | т                       |      | P          |                                       |      |
| 802-602                                                                               | <b>NAMSUP</b>  | DIGITAL        | UTILITY        | <b>NAME SUPPRESS OUTPUT</b>       | з                       |      | Р          |                                       |      |
| $002 - 603$                                                                           | FORCEPL        | <b>DIGITAL</b> | UTILITY        | MON UPDATE NEXT POLL              | 3                       |      | P          |                                       |      |
| $002 - 608$                                                                           | FORCECL        | DIGITAL        |                | UTILITY FORCE CONTROL UPDATE      | з                       | 1    | P          |                                       | E    |
| Node: 5<br>Rev 3 Built 3 Network: TST2120<br>$J0$ $b$ :<br>N5                         |                |                |                |                                   |                         |      |            |                                       |      |

**Figure 3-6. 2120 Points Tag List Screen** 

9. Highlight each 2120 point and press the space bar after selecting each point. When you are finished making your selections, press **OK**. The system displays the Port Selection screen.

**Note:** Monitor Points are default mapped to the IMS/NPU by priority only.

- 2120 PRI1 points (FIRE) are mapped as IMS/NPU FIRE
- 2120 PRI2 points (SECURITY) are mapped as IMS/NPU GENPRI2
- 2120 PRI3 points (UTILITY) are mapped as IMS/NPU UTILITY

This may result in points being incorrectly mapped at the IMS/NPU.

- 2120 "F" sense points must be changed to TROUBLE at the IMS/NPU
- 2120 "V" sense points must be changed to VERIFIED at the IMS/NPU
- 10. To add 2120 user points, use point numbers between 2816 and 52815, then press the **Add** button at the top of the screen.
- 11. Select the **Exit** button to return to the Select Category screen or select **OK** to return to the Point Configuration screen. The system displays the new 2120 points with LC2 as the class. To change the class to Public, highlight the Class field that you want to change and press the Up and Down arrow keys to toggle between the classes.
- 12. At this point, you can save the database and build using the standard method.

# **Configuring the IMS to Communicate with DACRs**

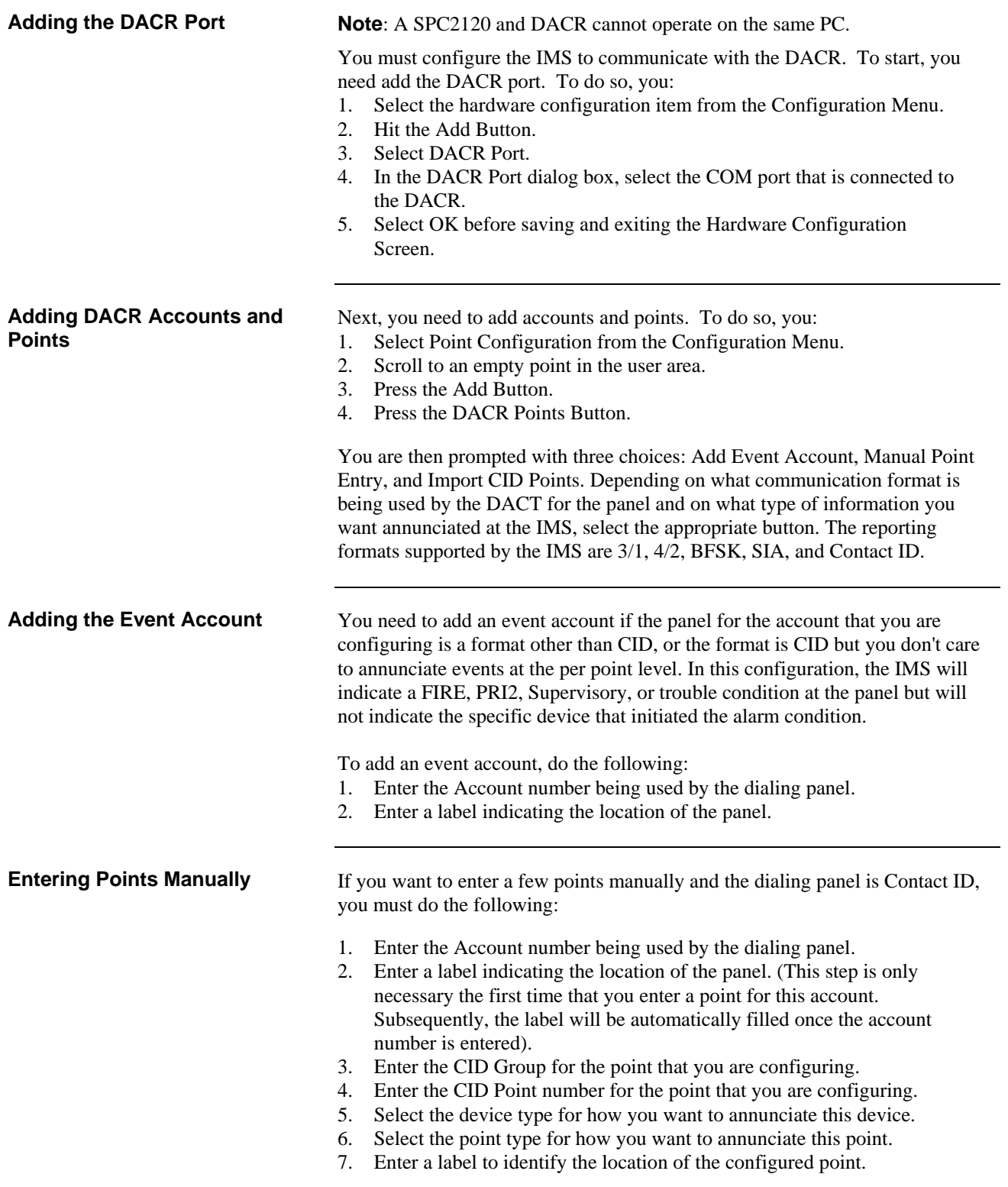

# **Importing CID Points**

If you want per-point annunciation and have a comma-separated file describing the point information for a CID account, you must do the following:

- 1. Enter the account number being used by the dialing panel.
- 2. Enter a label to indicate the location of the panel. (This step is only necessary the first time that you enter a point for this account. Subsequently, the label will be automatically filled once the account number is entered).
- 3. Select the .csv file to import.

**Note:** The format of the .csv file is described below.

In order to import Contact-ID points from an external .csv file, the person programming will have had created a dedicated DACR subdirectory in the IMS node's database directory. The general naming scheme for the DACR subdirectory will be

..\netjobs\*<networksite>*\*<imsnodename>*\*DACR\_1*\

### **Note:** All CID account .csv files pertaining to the first DACR will be placed into the DACR\_1 directory.

The Import file contains the following fields. <Line #[Optional]><Account # [Optional]>,<CID GROUP[required]>, <CID NUMBER[required]>, <Point Type[Optional]>, <Label[required]>, <Alarm Category[Optional]>

Fields listed as optional must have the comma inserted for that field but can be left blank other than the comma.

If the point type field is present and it matches a valid IMS point type, that point type will be used. If no point type is present and the Alarm category field is present, the FIRE, PRI2, SUPERV, TROUBLE, or UTILITY point types will be used to match the category assigned. If neither is present, the point will default to MONB - FIRE.

Category Interpretation.

 $F$  (fire) = MONB - Fire P (priority  $2$ ) = MONB - GenPri2  $S$  (supervisory) = MONB - Superv T (trouble) = MONB - Trouble  $U$  (utility) = MONB - Utility  $O$  (output) =  $SIGB - SIGNAL$ 

# **4190 IMS Checkout**

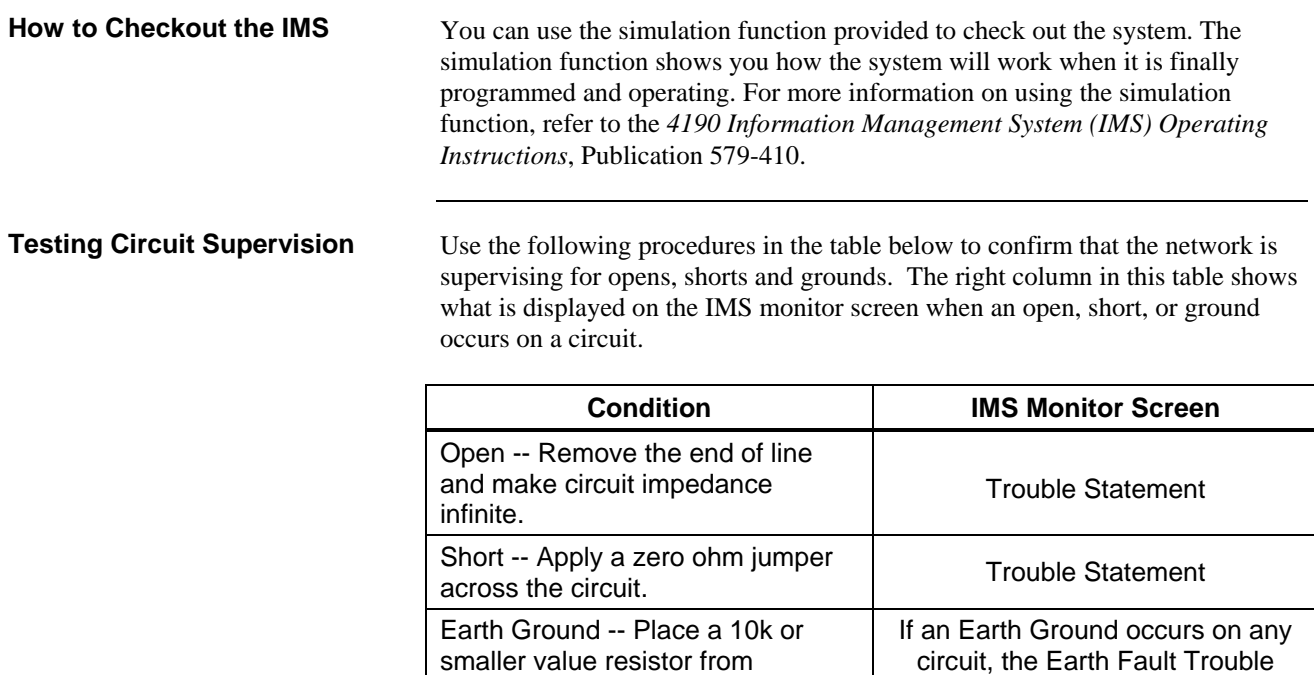

supervised wiring to Earth Ground.

Statement occurs.

# **Chapter 4 Installing the IMS Rack-Mount Versions**

**Introduction** 

The 4190 Information Management System (IMS) is available as a rack-mount with an 18" (459 mm) LCD monitor.

**In this Chapter** 

This chapter discusses the topics listed in the following table. Refer to the page number listed after the topic for information on that topic.

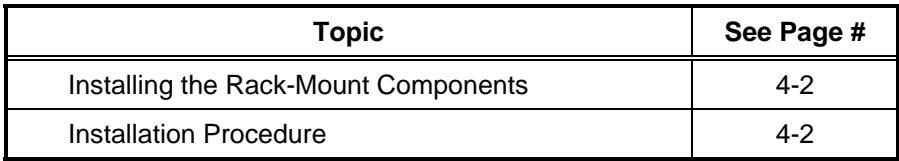

# **Installing the Rack-Mount Components**

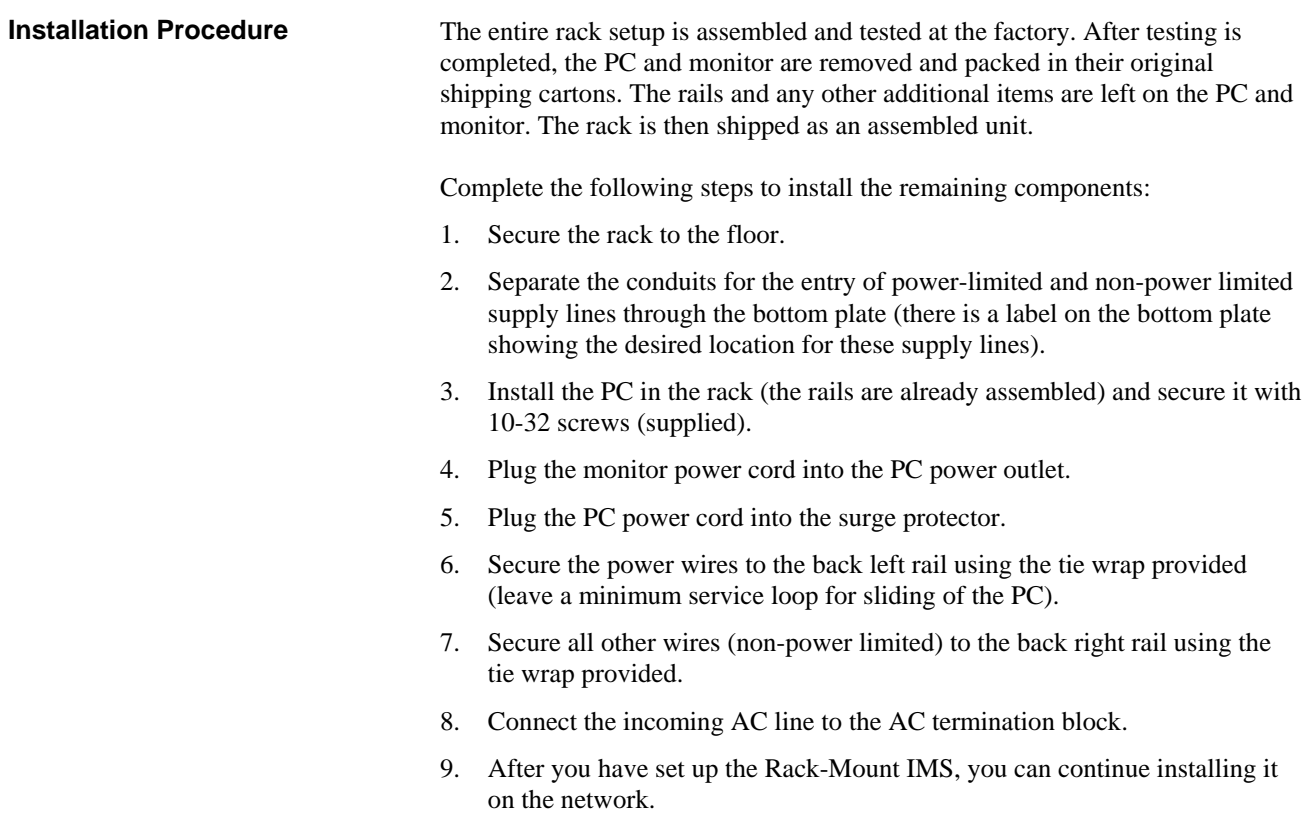

# **Installing the Rack-Mount Components,** *Continued*

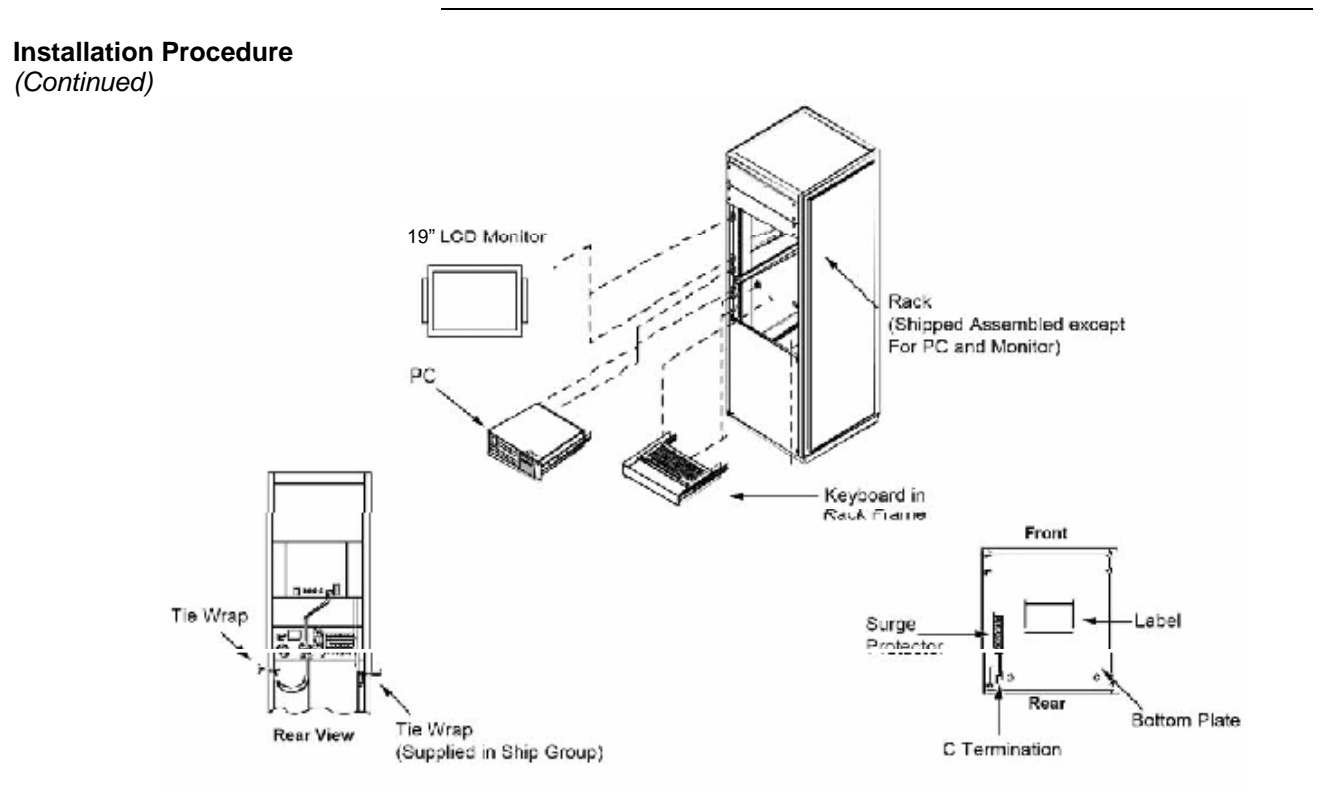

 **Figure 4-1. Rack-Mount Installation** 

# **Chapter 5 Connecting 2120 Nodes and DACRs (RETROFIT APPLICATIONS ONLY)**

#### **Introduction**

This chapter describes how to connect 2120 nodes and DACRs (Digital Alarm Communicator Receivers) to an IMS using the existing RS-232 Serial Port.

- **Note:** To connect 2120 nodes using the Multiport card, refer to the *SLI Multiport Option - Installation Instructions*, Publication 574-097.
- **Note:** A SPC2120 and DACR cannot operate on the same PC.

#### **In this Chapter**

This chapter discusses the topics listed in the following table. Refer to the page number listed after the topic for information on that topic.

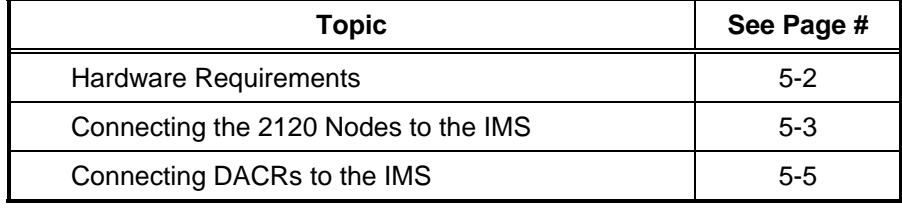

### **Hardware Requirements**

### **Required Cables and Connectors**

Table 5-1 lists the required cable and connectors to complete the installation. Figure 5-1 shows a diagram of how to connect the cables and connectors from the RS-232 port on each 2120 node to the RS-232 connector on the CPU.

| <b>Part Number</b> | <b>Description</b>                          |
|--------------------|---------------------------------------------|
| 617-836*           | 6-foot (2 m) DB9 to DB25 adapter cable      |
| 733-571            | Harness assembly (receptacle<br>suppressor) |
| 733-572            | Harness Assembly (RS-232 suppressor)        |

**Table 5-1. Cables and Connectors for IMS Installation** 

\*If the RS-232 ports on the IMS are DB25 male connectors, this adapter is not needed.

### **Connecting the 2120 Nodes to the IMS (Retrofit Applications Only)**

**Installing with Adapter Cable** 

If the RS-232 card has a DB9 male connector, complete the following steps. Refer to the diagram in Figure 5-1 for help. If it has a DB25 male connector, skip this section, and continue to the next section.

- 1. Ensure that the power is OFF before starting this procedure.
- 2. Complete all wiring according to the wiring diagram shown in Figure 5-1.
- 3. Use the junction boxes at each end of the installed cable to terminate the field wiring between harness 733-571 and 733-572.
- 4. Complete Steps 1 through 6 for each node you are installing.
- 5. After connecting the node(s) to the IMS, turn the power ON. The IMS automatically boots up to the initial program screen.

# **Connecting the 2120 Nodes to the IMS (Retrofit Applications Only),**

*Continued*

**Installing with Adapter Cable**  *(Continued)*

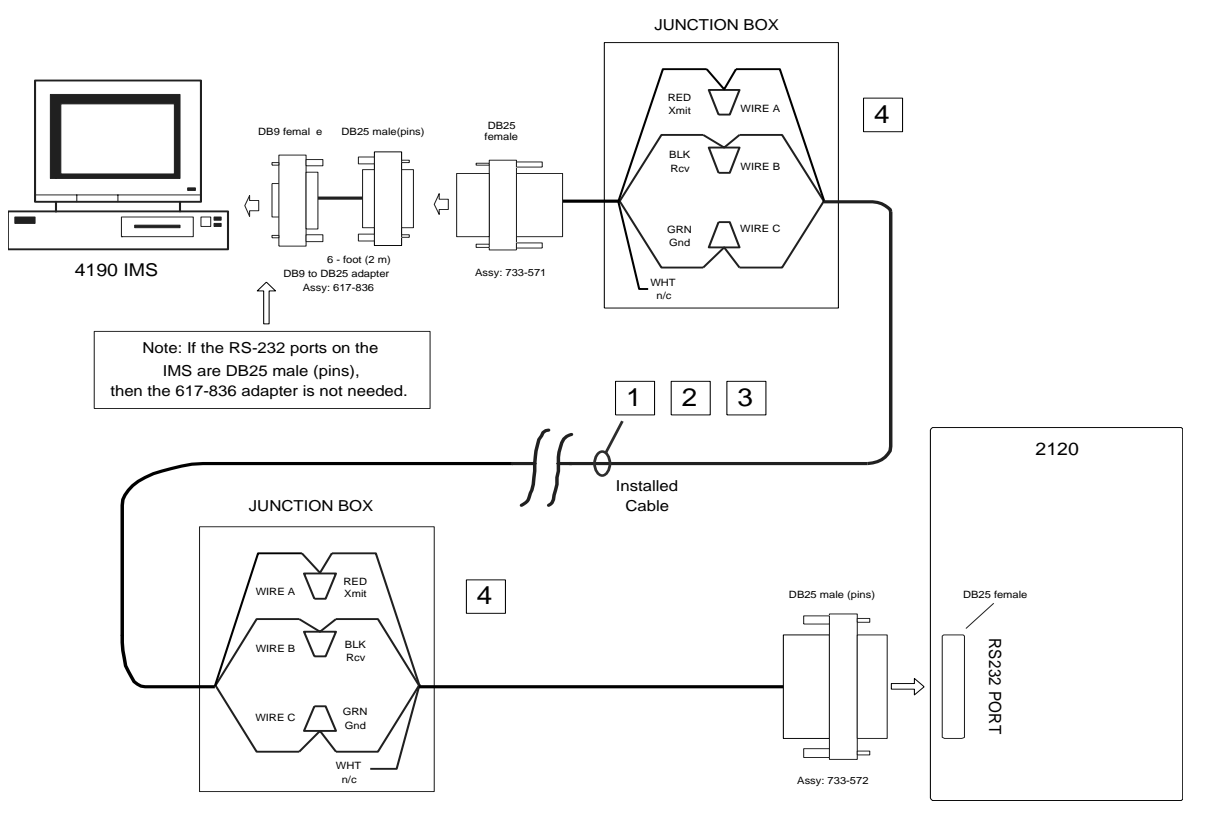

NOTES: 1. Installed cable 18 awg or to local code, 2500 feet max

2. RS232 Baud Rate is 1200

3. RS232 power is 10mA max

4. For Canadian installation, use locally accepted terminal block in electrical junction box.

### **Figure 5-1. Connecting 2120 Nodes to the IMS**

### **Connecting the 2120 Nodes to the IMS (Retrofit Applications Only),**  *Continued*

### **Installing with Adapter Cable**

*(Continued)*

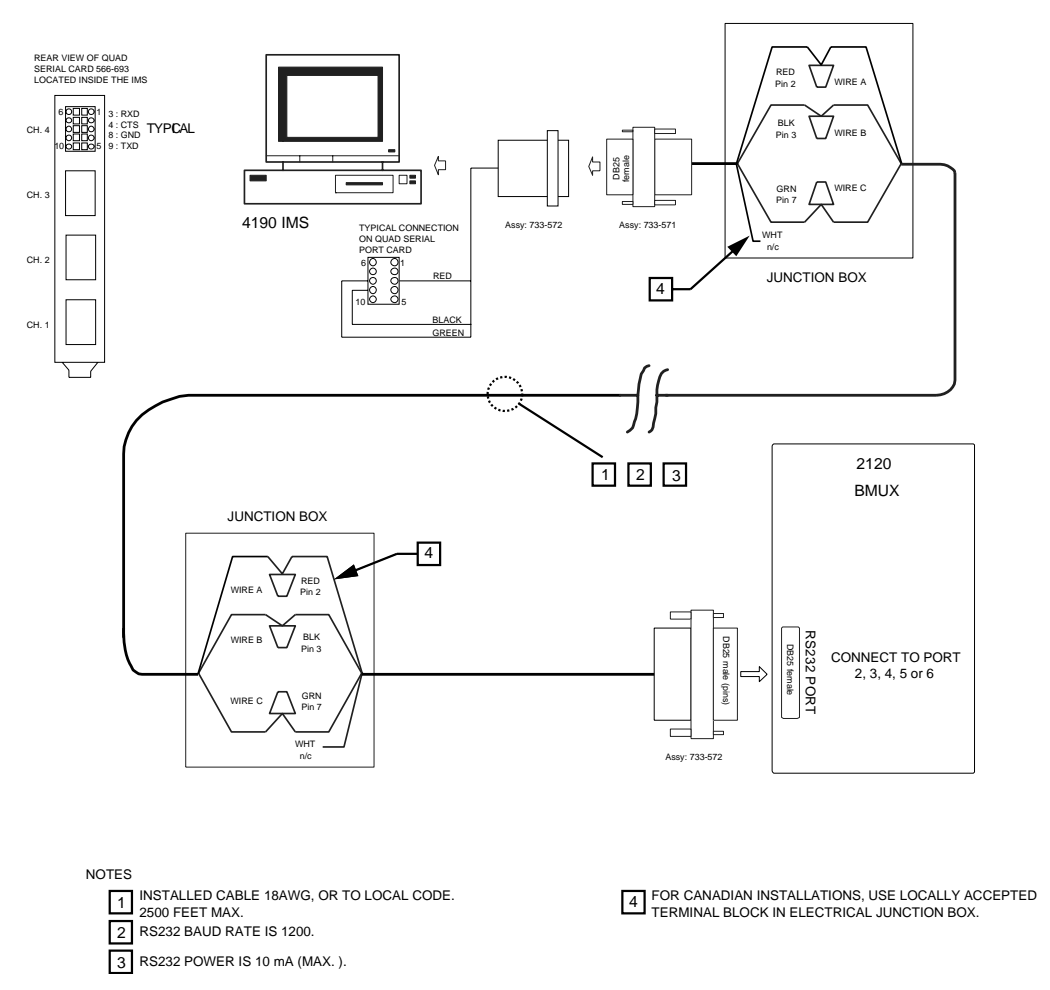

### **Figure 5-2. Connecting 2120 BMUX Nodes to the IMS**

### **Installing without Adapter Cable**

If your RS-232 card has a DB25 male connector, complete the following steps. Refer to Figure 5-1 for help. (If it has a DB9 male connector, complete the steps in the previous section.)

- 1. Ensure that the power is OFF before starting this procedure.
- 2. Complete all wiring according to the wiring shown in Figure 5-1.
- 3. Use the junction boxes at each end of the installed cable to terminate the field wiring between harness 733-571 and 733-572.
- 4. Complete Steps 1 through 3 for each node you are installing.
- 5. After connecting the node(s) to the IMS, turn the power ON. The IMS automatically boots up to the initial program screen.

### **Connecting DACRs to the IMS**

**Installing with Adapter Cable** 

If the RS-232 card has a DB9 male connector, complete the following steps. Refer to the diagram in Figure 5-4 for help. If it has a DB25 male connector, skip this section, and continue to the next section.

- 1. Ensure that the power is OFF before starting this procedure.
- 2. Complete all wiring according to the wiring diagram shown in Figure 5-3.
- 3. Use the junction boxes at each end of the installed cable to terminate the field wiring between harness 733-571 and 733-572.
	- The total wiring length from the RS-232 port of the CPU to the RS-232 port of the DACR must not exceed 20 feet (610 cm) and must be run in conduit.
- 4. Complete Steps 1 through 6 for each DACR that you are installing.
- 5. After connecting the DACR(s) to the IMS, turn the power ON to the DACR.
- 6. Press ESCAPE to enter the configuration mode.
- 7. Enter CAFÉ at access code screen.
- 8. Press ENTER to go to the next menu item or use BACKSPACE to go to the previous menu item until the desired menu item appears. Then press ACK to select it.
- 9. At Option 01: Sys Date/Time, enter the date and time using Digits  $0 9$ . Press ENTER to move cursor to the right and BACKSPACE to move cursor to the left. Press ESCAPE to go to the next option menu.
- 10. At Option 03: Numb of Lcard, change number to the actual number of active line cards in the panel being used (1 or 2 for a base unit).
- 11. At Option 04: PrinterSelect, enter 0 at the enable field for no printer and 1 for printer enabled.
- 12. Press ESCAPE and then ENTER to go to Option 6 (COM#1 Format) before pressing ACK.
	- Enter 1 to select Sur-Gard format before pressing ESCAPE.
- 13. Press ESCAPE and then ENTER or BACKSPACE to go to Option 5 (COM#1 Configuration) before pressing ACK.
- 14. Verify Option 5 settings.
	- The setting for COM1 should be 9600 baud, no parity, 8 bits, and 1 stop bit.

**Installing with Adapter Cable**  *(Continued)*

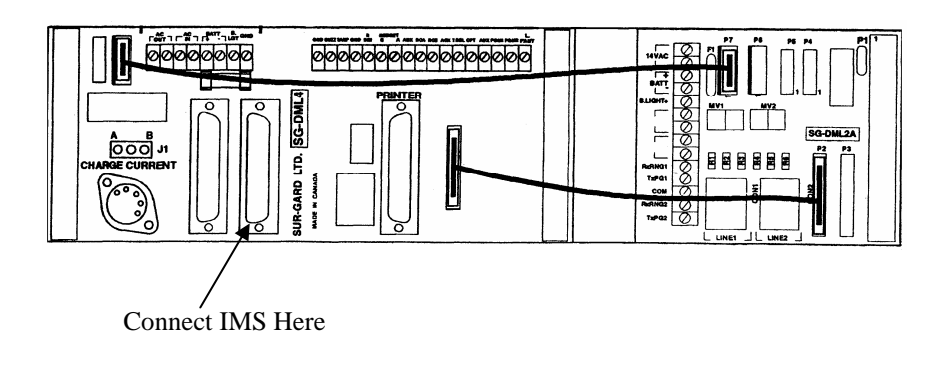

### **Figure 5-3. Typical Rear View of DACR**

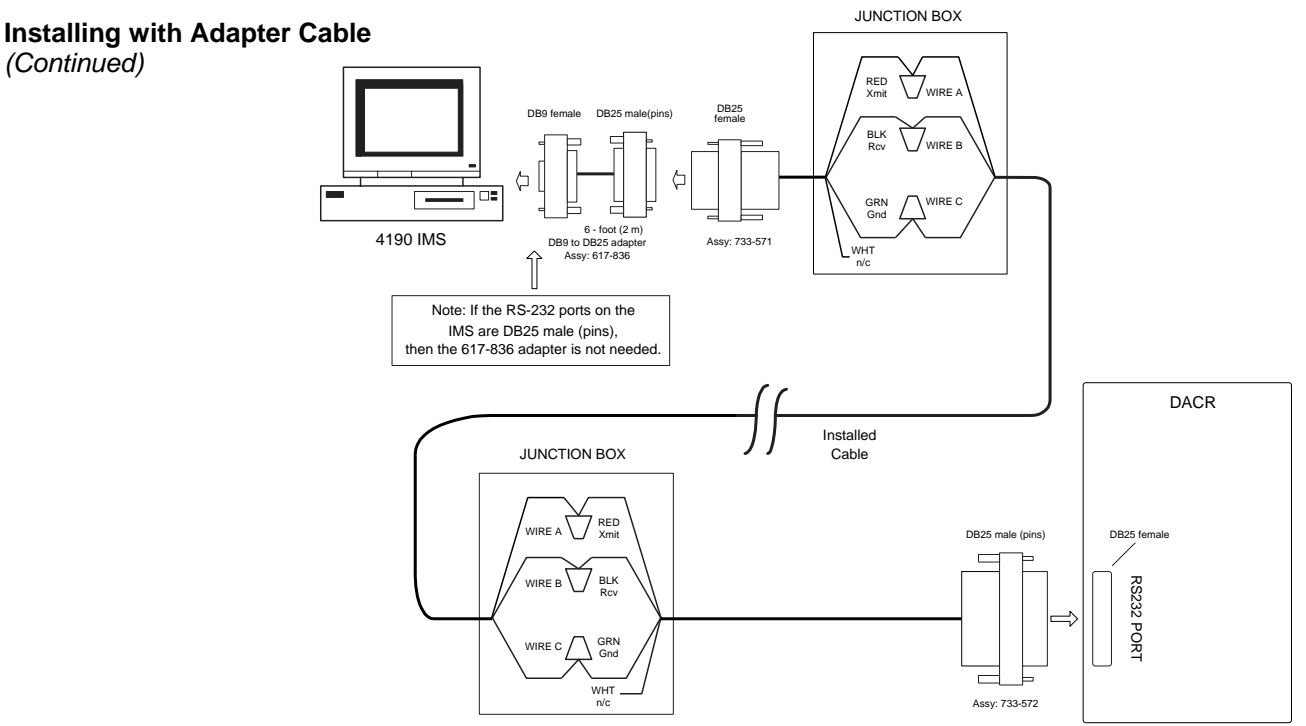

NOTE : Installed Cable is typically 18 AWG (0.8231 mm<sup>2</sup>), 2-pair twisted.

#### **Figure 5-4. Connecting DACRs to the IMS**

### **Installing MLR-2DG-DACR without adapter**

If your RS-232 card has a DB25 male connector, complete the following steps. Refer to Figure 5-4 for help. (If it has a DB9 male connector, complete the steps in the previous section.)

- 1. Ensure that the power is OFF before starting this procedure.
- 2. Complete all wiring according to the wiring shown in Figure 5-3.
- 3. Use the junction boxes at each end of the installed cable to terminate the field wiring between harness 733-571 and 733-572.
	- The total wiring length from the RS-232 port of the CPU to the RS-232 port of the DACR must not exceed 20 feet (6 m) and must be run in conduit.
- 4. Complete Steps 1 through 4 for each DACR that you are installing.
- 5. After connecting the DACR(s) to the IMS, turn the power ON.
- 6. Press ESCAPE to enter the configuration mode.

**Installing MLR-2DG-DACR without adapter** *(Continued)*

- 7. Enter CAFÉ at access code screen.
- 8. Press ENTER to go to the next menu item or use BACKSPACE to go to the previous menu item until the desired menu item appears. Then press ACK to select it.
- 9. At Option 01: Sys Date/Time, enter the date and time using Digits  $0 9$ . Press ENTER to move cursor to the right and BACKSPACE to move cursor to the left. Press ESCAPE to go to the next option menu.
- 10. At Option 03: Numb of Lcard, change number to the actual number of active line cards in the panel being used (1 or 2 for a base unit).
- 11. At Option 04: PrinterSelect, enter 0 at the enable field for no printer and 1 for printer enabled.
- 12. Press ESCAPE and then ENTER to go to Option 6 (COM#1 Format) before pressing ACK.
	- Enter 1 to select Sur-Gard format before pressing ESCAPE.
- 13. Press ESCAPE and then ENTER or BACKSPACE to go to Option 5 (COM#1 Configuration) before pressing ACK.
- 14. Verify Option 5 settings.
	- The setting for COM1 should be 9600 baud, no parity, 8 bits, and 1 stop bit.
- 15. Press ESCAPE and then ENTER or BACKSPACE to go to option 8 (Heartbeat Select) before pressing ACK.
- 16. Verify Option 8 settings. The setting for heartbeat should be changed to 20.
- 17. Press ESCAPE twice.

#### **Configuring System III DACR Options**

- 1. After connecting the DACR(s) to the IMS, turn the power ON.
- 2. Press ENTER to bring up the login screen.
- 3. Enter CAFÉ as the access code screen.
- 4. Select the desired menu item:
	- System Functions: To change Date and Time
	- Line Card Programming: To program the line card
	- CPM Options
		- Set com settings
		- $\bullet$  07 Baud Rate: 9600
		- $\bullet$  08 Data Bits: 8
		- $\bullet$  09 Parity: 0
		- Set heartbeat timer from 30 to 20
		- $\blacksquare$  12 heartbeat timer: 20
		- Set number of line cards
		- $\blacksquare$  2E number of line cards

### **Configuring Bosch 6600 DACR Options**

- 1. After connecting the DACR(s) to the IMS, turn the power ON.
- 2. Press M/E to log on.
- 3. Enter 6600 and then M/E at access code screen.
- 4. Use the arrow keys to scroll and M/E to select the desired menu item:
	- 2 CPU Configuration
		- $\blacksquare$  2.2 Global
			- 2.2.1 Time Setup
			- 2.2.2 Date Setup
		- 2.5 COM3 Automation Configuration
			- 2.5.2 Baud Rate: 9600
			- 2.5.3 Data Bit: 8
			- 2.5.4 Parity: 0
			- 2.5.5 Stop Bit: 1
			- 2.5.6 Link Test: 30

# **Chapter 6 Jumpers, Interrupts, and Switch Settings**

#### **Introduction**

This chapter provides information about installing boards (cards) in the IMS. The IMS is usually shipped with the cards installed. However, if you do need to install a card or modify a configuration, you may find this information helpful. The jumper, switch and IRQ settings for the following cards are described in this appendix:

- Media cards for RS-232 and wired configurations
- UL card
- Network Interface card(s)

#### **In this Chapter**

This chapter discusses the topics listed in the following table. Refer to the page number listed after the topic for information on that topic.

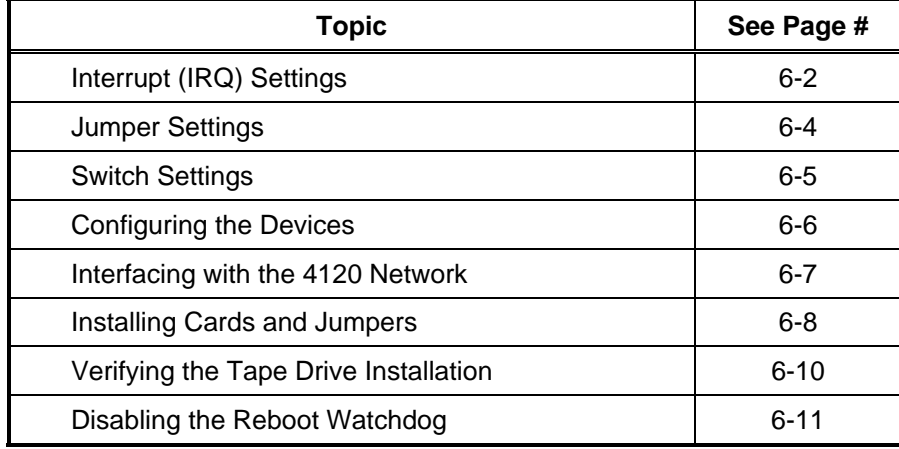

### **Interrupt (IRQ) Settings**

**Recommended Interrupt (IRQ) Settings** 

This section describes the interrupt settings for the IMS. Table 6-1 lists the recommended IRQ settings for the IMS.

**Note:** Make sure that COM 1 and COM 2 are enabled. Use the Ports icon in the Control Panel Group to make these changes.

#### **IMS IRQ Settings**

Table 6-1 show the recommended IMS IRQ settings.

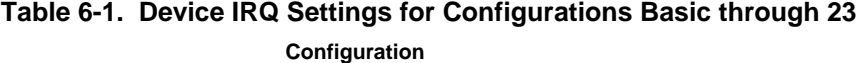

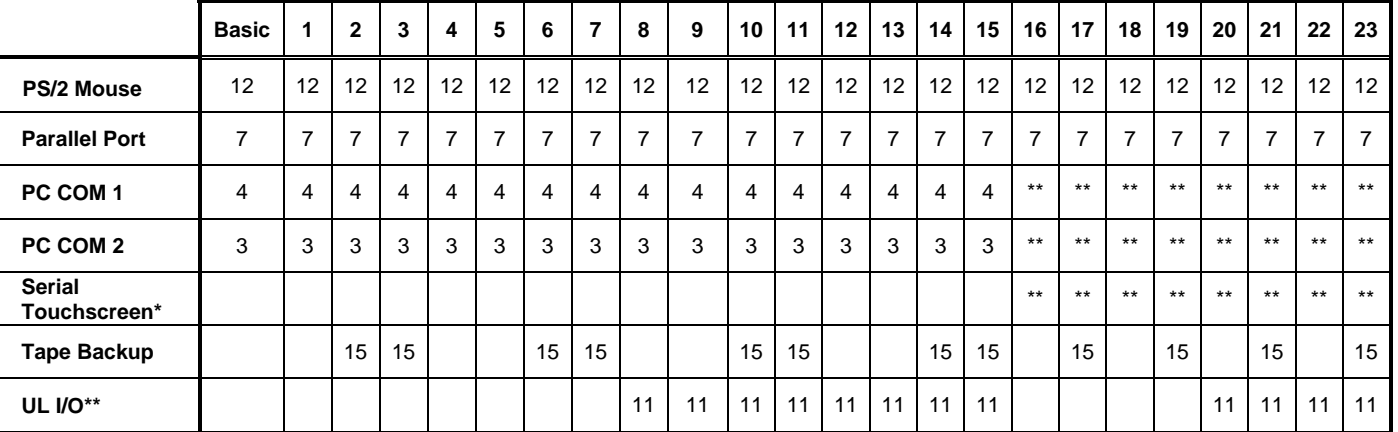

- 1. In the BIOS settings, IRQs 11 should be set to Reserved. The exact setting depends on the options available in the BIOS.
- 2. In the 2.8Ghz or higher PC the 4190 network card is a PCI version thus the IRQ is selected automatically.
- 3. In the 2.8Ghz or higher PC the Rocketport card is replaced by 1 or 2 quad serial port PCI card. The IRQ is selected automatically.
- **\*** If the Serial Touchscreen is used on PC COM 1, use IRQ 4. (PC COM 1 is now unavailable for other use.) If the Serial Touchscreen is used on PC COM 2, use IRQ 3. (PC COM 2 is now unavailable for other use.)
- **\*\*** Port A and Port B are not available.

# **Interrupt (IRQ) Settings,** *Continued*

**Possible IRQ Settings** 

Table 6-2 lists the possible IRQ settings for the IMS.

#### **Table 6-2. IMS Device - Reference IRQ Settings (see Table 6-1 for recommended settings)**

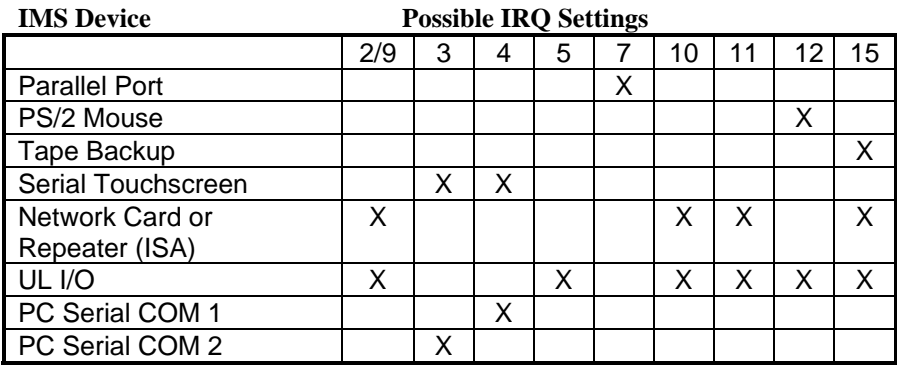

### **Jumper Settings**

**RS-232 Media Card (P/N 565-327)** 

Table 6-3 lists the jumper configurations for all RS-232 media cards.

### Table 6-3. RS-232 Media Card - Jumper Positions

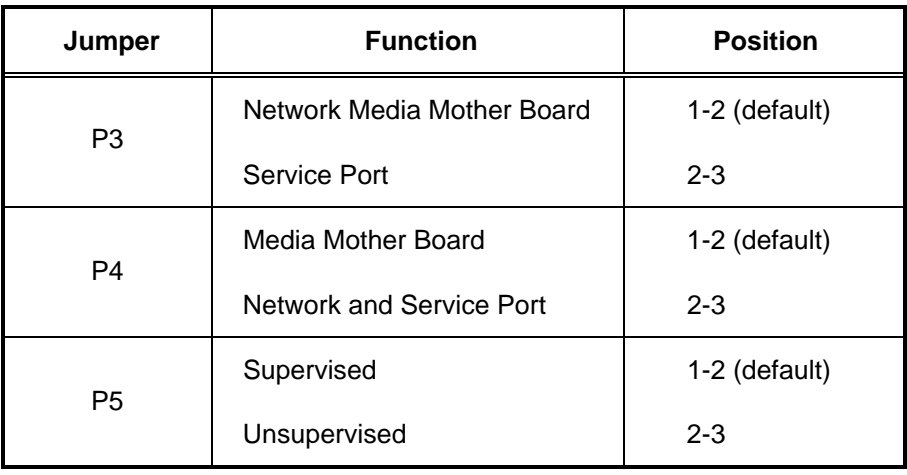

**Wired Media Card (P/N 565-413)** 

Table 6-4 lists the jumper configurations for all wired media cards.

### Table 6-4. Wired Media Card - Jumper Positions

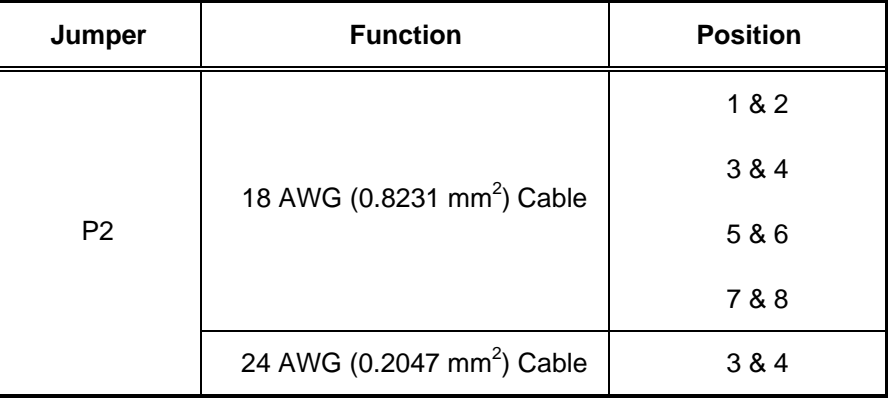

**Fiber Optic Media Assembly** 

There are no jumpers on the fiber optic media assembly.

# **Switch Settings**

**UL Card (P/N 565-283)** 

This section explains how to configure the UL Card (Model 4190-8103 IMS only). Ensure that the switches are set on the UL card as listed in Tables 6-5 and 6-6.

| <b>Switch</b> | <b>State</b> |
|---------------|--------------|
| <b>SW1-1</b>  | <b>OFF</b>   |
| <b>SW1-2</b>  | <b>OFF</b>   |
| SW1-3         | <b>OFF</b>   |
| SW1-4         | <b>OFF</b>   |

Table 6-5. UL Card - Host Address I/O Selection Via SW1

### Table 6-6. UL Card - Configuration Via SW2

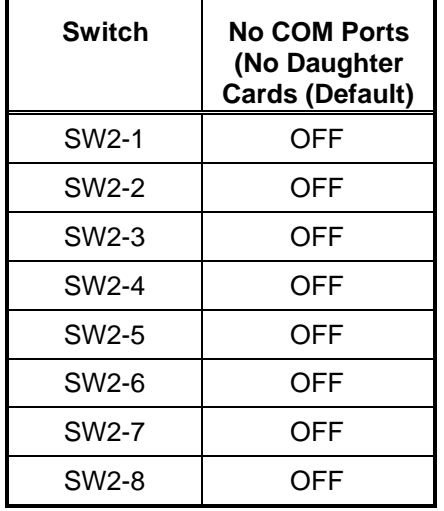

# **Configuring the Devices**

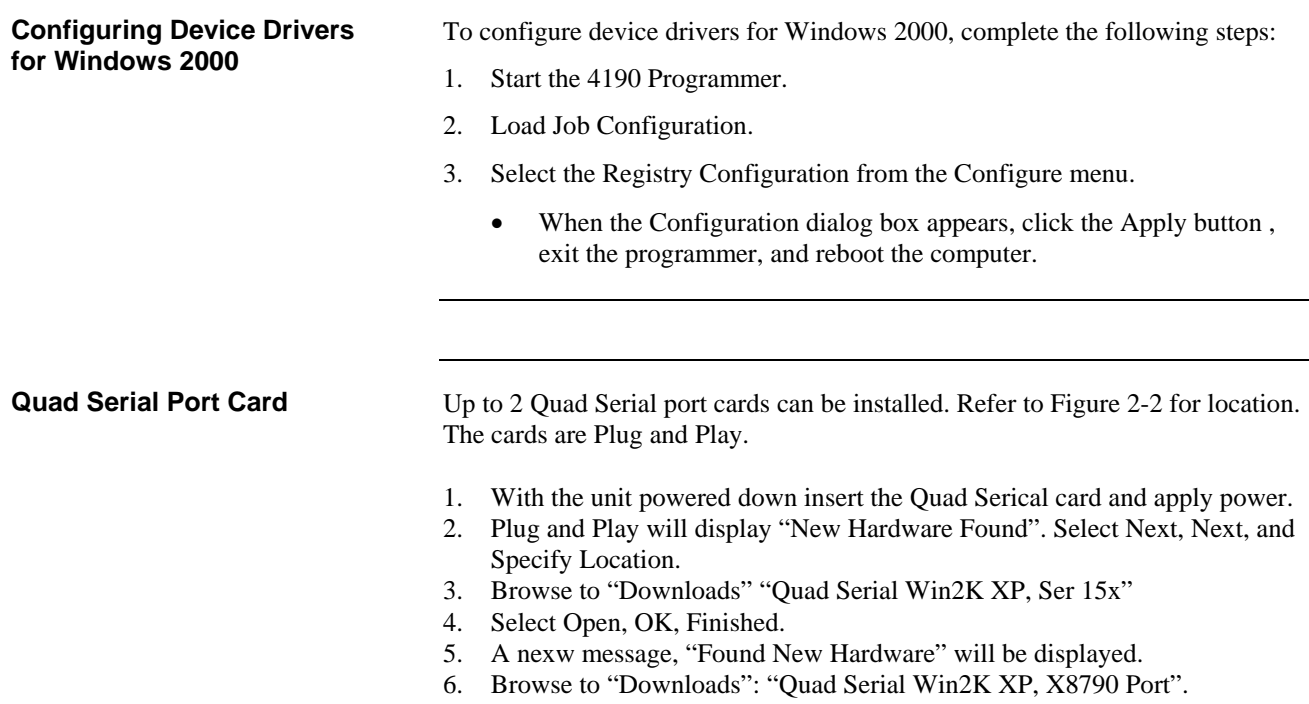

- 7. Select Open, OK, Finished. Ports 3-6 are now loaded.
- 8. If a second card is needed. Repeat steps 1 and 2. The drivers will be automatically loaded. Ports 7-10 are now loaded.

### **Interfacing with the 4120 Network**

### **Network Interface Card**

This section explains how to install the 655-273 Network Interface Card (Wired) or the 655-272 Network Interface Card (Modular).

You can install up to four Network Interface Cards into one PC to support a multi-network configuration. Each Network Interface Card can support one network containing up to 98 nodes. An IMS can support up to four networks consisting of up to 392 nodes. Ensure that the jumpers are set to the positions listed in Tables 6-7 and 6-8 for each network card used.

| Jumper         | 655-272 & 273 Network Card |                                                    |  |  |  |  |
|----------------|----------------------------|----------------------------------------------------|--|--|--|--|
|                | <b>Position</b>            | <b>Function</b>                                    |  |  |  |  |
| P1             | $1 - 2$<br>$2 - 3$         | 57600 baud<br>9600 baud                            |  |  |  |  |
| P <sub>2</sub> | $1 - 2$<br>$2 - 3$         | 9 bit<br>8 bit                                     |  |  |  |  |
| P6             | $1 - 2$<br>$2 - 3$         | Bypass Disabled<br><b>Bypass Enabled (default)</b> |  |  |  |  |

Table 6-7. Network Interface Card  $-$  Jumper Positions

#### Table 6-8. Network Interface Card  $-$  Setting Card Address range in the **Programmer**

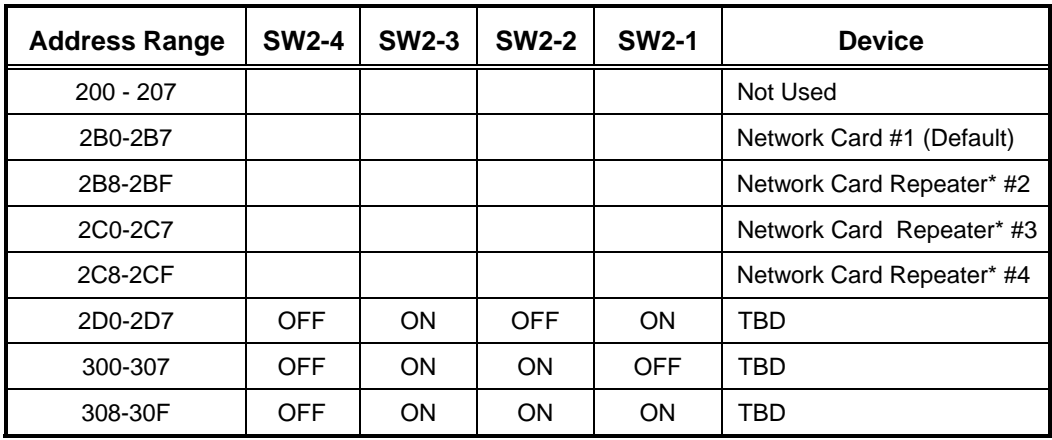

\*A Network Repeater card cannot serve as the network interface for point changes on the network.

# **Installing Cards and Jumpers**

#### **Inserting and Connecting Cards in the IMS**

This section explains how to insert cards and connect the cables to the IMS Desktop Models 4190-8102 and 4190-8103. Tables 6-9 and 6-10 list the correct slot positions in the IMS backplane. Refer to Figure 2-2

#### Table 6-9. IMS Desktop Models - Card Slot Positions

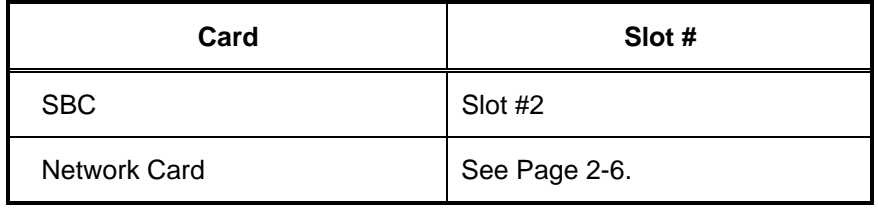

### **4190-8103** ⎯ **Card Slot Positions**

This section provides information about installing the cards and connecting the cables for the 4190-8103. Table 6-10 lists the correct slot positions in the IMS backplane for the Network Card(s), Controller Card and UL Card. Refer to Figure 2-2

### Table 6-10. IMS 4190-8103 Model - Card Slot Position

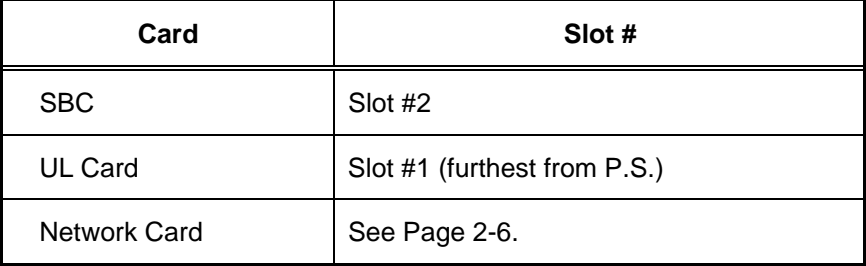

# **Installing Cards and Jumpers,** *Continued*

**Continuity Check for Model 4190-8103 with UL Card Installed** 

For 4190-8103 IMS systems with the terminal block mounted to the PC chassis, verify the information listed in Table 6-11.

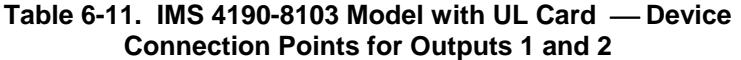

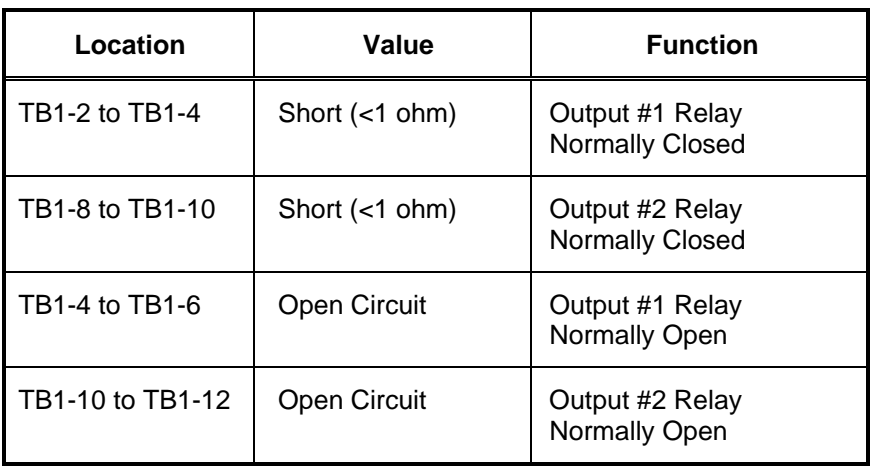

### **Verifying the Tape Drive Installation**

**Verifying Tape Drive Installation (Optional)** 

Verify that the tape drive has been installed, as follows:

- 1. Verify that no jumper exists on the tape drive jumpers DSP, DS0, or DS1.
- 2. Install the Tape Drive into the IMS as defined in the IOMEGA instruction manual.
- 3. Disconnect the connector from the IMS floppy and connect it to the connector on the tape drive.

# **Disabling the Reboot Watchdog**

**Reboot Watchdog** 

If a UL Card (P/N 565-283) is installed and you want to exit the IMS application because you plan to run other applications, run the Watchdog32 application from the Start menu to disable the reboot watchdog on the UL card. Disabling the reboot watchdog prevents the PC from rebooting.

**579-409 Rev. Q S.Simplex**  $\bullet$  $\bullet$  $\bullet$ 

FIRE

SECURITY

**COMMUNICATIONS** 

WORLDWIDE SALES & SERVICE

© 2005, 2006, 2007 Tyco Safety Products Westminster, Westminster, MA 01441-001 USA. Specifications and other information were current as of publication and are subject to change without notice.